# **Honeywell**

## **Galaxy 3-144, 3-144C, 3-520, 3-520C**

## Gebruikershandleiding

Honeywell Just the Manual Honeywell

Artistical Superintes

## Inhoudsopgave

<span id="page-3-0"></span>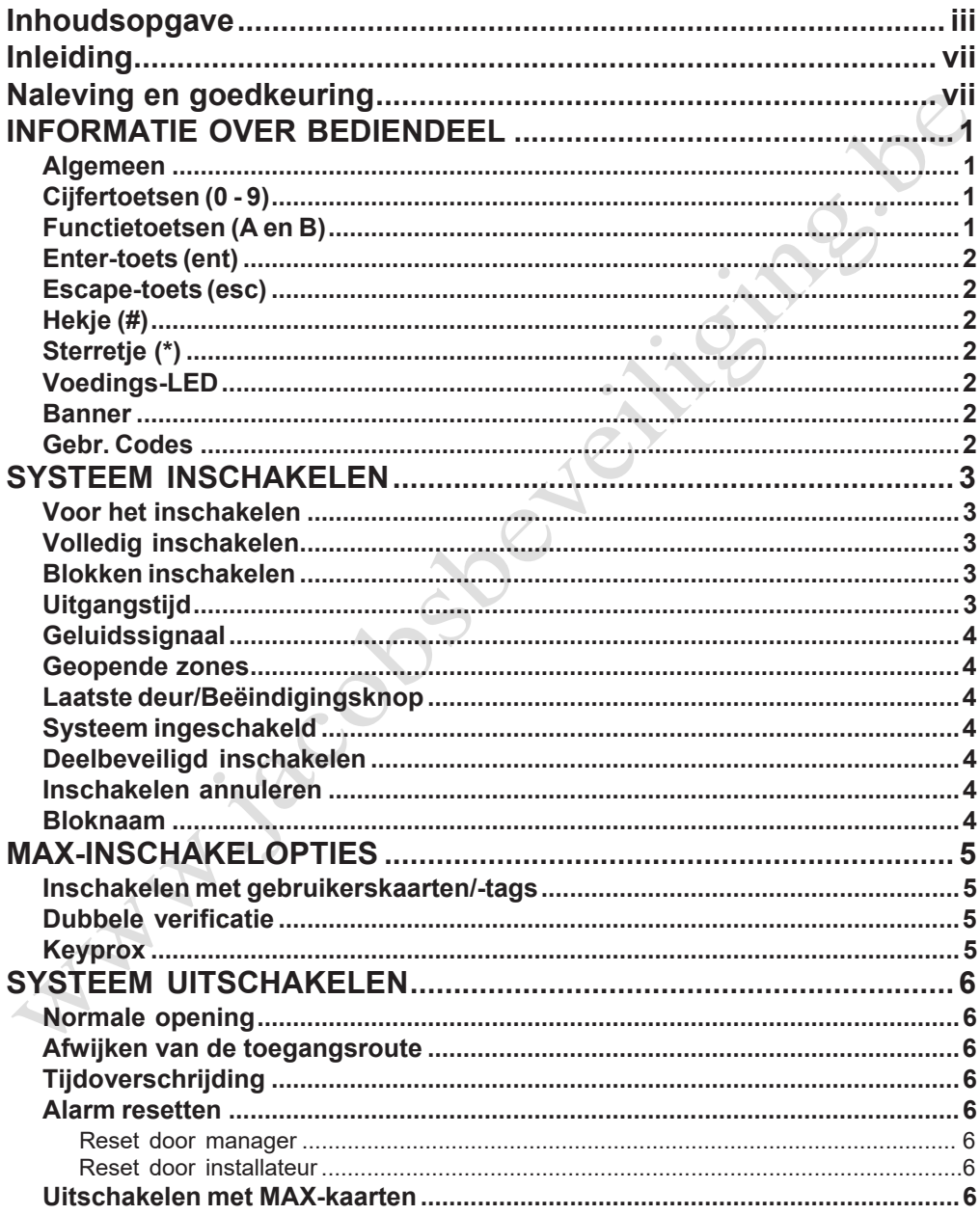

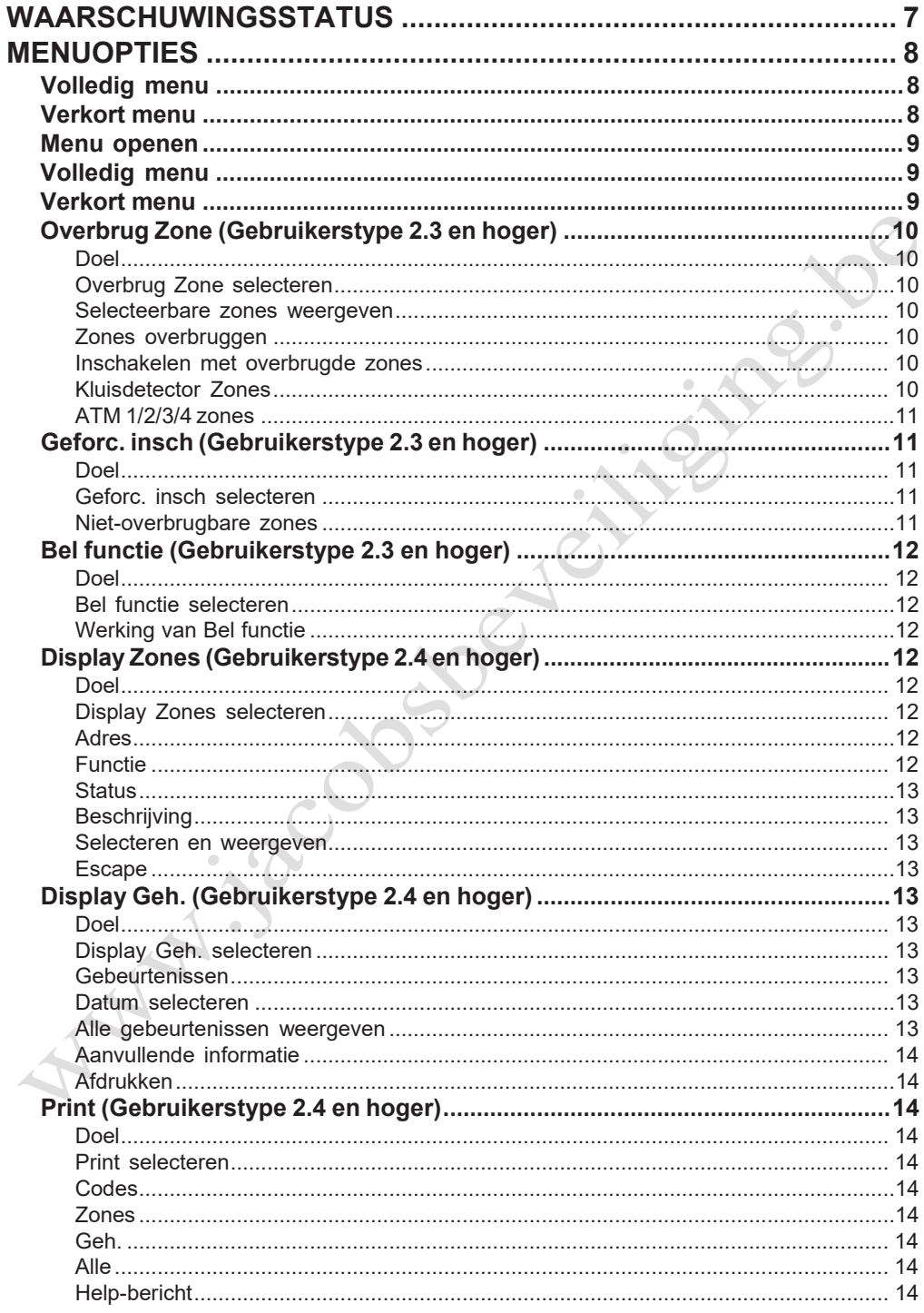

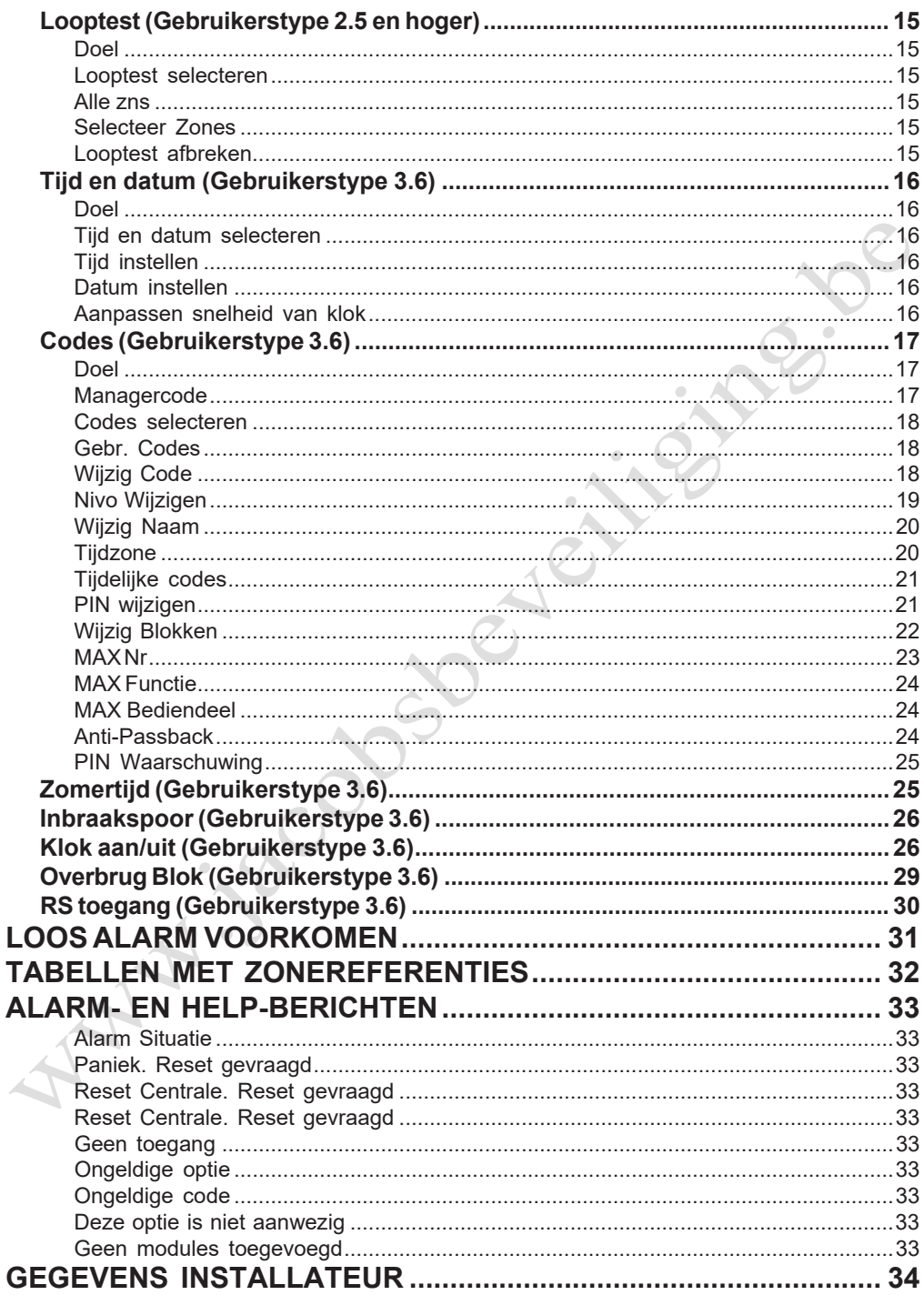

**And isecopy of critical details** 

## <span id="page-7-0"></span>**INLEIDING**

Het Galaxy 3-serie alarmsysteem is een systeem met microprocessorsturing dat is ontworpen met behulp van de meest recente software- en hardwaretechnologie.

De Galaxy 3-serie beantwoordt aan al uw behoeften op het gebied van beveiliging. De technicus programmeert en configureert het systeem volgens uw specifieke wensen.

#### **Waarschuwing:**

In het apparaat bevinden zich geen door de gebruiker te onderhouden onderdelen. Laat het onderhoud uitvoeren door een ervaren installateur.

#### <span id="page-7-1"></span>**Naleving en goedkeuring**

#### **PSTN-goedkeuring (Public Switched Telephone Network)**

De apparatuur is goedgekeurd volgens de EU-richtlijn 98/482/EC voor Pan-Europese aansluitingen met één terminal op het PSTN (Public Switched Telephone Network). Vanwege verschillen tussen de individuele PSTN's van de verschillende landen biedt de goedkeuring echter geen onvoorwaardelijke garantie van goede werking bij elk PSTN-aansluitingspunt.

Bij problemen moet u eerst contact opnemen met de leverancier van de apparatuur.

Het Galaxy-systeem is ontworpen om met de volgende netten te worden gebruikt:

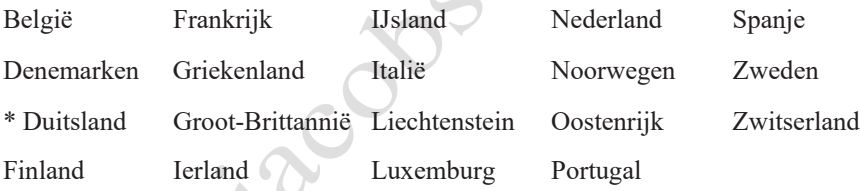

\* *Interconnectieproblemen zijn mogelijk.*

**OPMERKING:** Neem contact op met de leverancier van de apparatuur voordat u het Galaxy-systeem gebruikt met een net dat niet in deze lijst staat.

# $\epsilon$

Artistical Superintes

## <span id="page-9-0"></span>**INFORMATIEOVER BEDIENDEEL**

#### <span id="page-9-1"></span>**Algemeen**

Het Galaxy-alarmsysteem wordt bediend via Galaxy Mk7 LCD-bediendelen (Liquid Crystal Display). U kunt maximaal 16 bediendelen aansluiten op de Galaxy 3-144 centrales. U kunt maximaal 32 bediendelen aansluiten op de Galaxy 3-520 centrales.

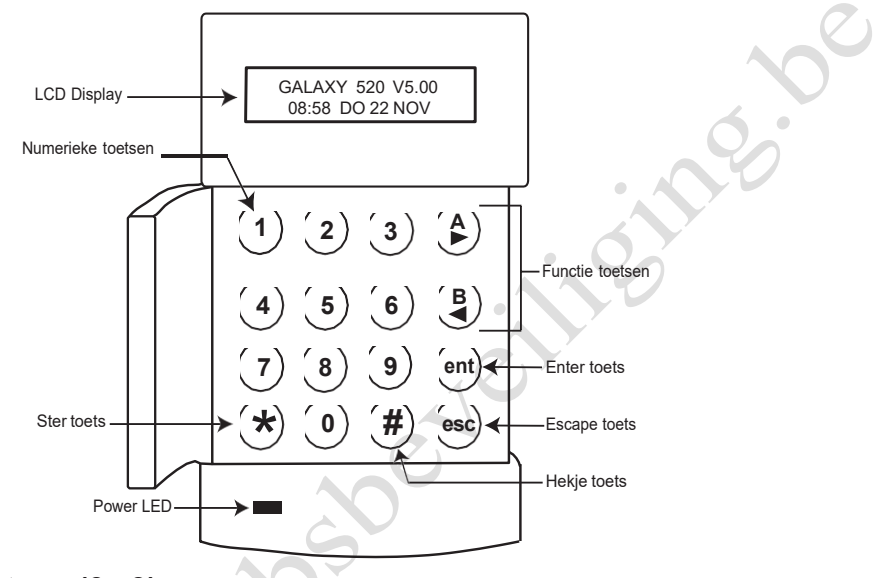

#### <span id="page-9-2"></span>**Cijfertoetsen (0 - 9)**

Met deze toetsen voert u de code in, en selecteert en wijzigt u menu's.

Voordat u acties kunt uitvoeren op het systeem, moet u zich identificeren met behulp van een persoonlijk identificatienummer(PIN). Dit nummer bestaat uit minimaal vijf cijfers, die u invoert met de toetsen 0 - 9.

De cijfertoetsen worden ook gebruikt wanneer er blokken in het systeem zijn geprogrammeerd, zodat blokken (zones) kunnen worden in- of uitgeschakeld.

### <span id="page-9-3"></span>**Functietoetsen (A en B)**

Deze toetsen zijn geprogrammeerd voor het activeren van een systeemoptie. Als u op de toets **A >** drukt nadat een geldige code is ingevoerd, wordt de volledige inschakelprocedure gestart. Als u op de toets **< B** drukt nadat een geldige code is ingevoerd, wordt de routine voor deelbeveiligd inschakelen gestart.

Nadat u een systeemoptie hebt geselecteerd, kunt u de toetsen **A >** of **< B** ook als functietoetsen gebruiken om voorwaarts (**A >**) of achterwaarts (**< B**) in het menu te bladeren. Als u snel elk item van de lijst wilt weergeven, houdt u een functietoets ingedrukt tijdens het weergeven van een optielijst. Op die manier krijgt u snel toegang tot de gewenste informatie.

#### <span id="page-10-0"></span>**Enter-toets (ent)**

Als u op de **ent-**toets drukt, worden de ingevoerde gegevens geaccepteerd en verwerkt. De geldige acties worden uitgevoerd en de volgende optie wordt geopend.

#### <span id="page-10-1"></span>**Escape-toets (esc)**

Druk op de **esc**-toets om de huidige optie te sluiten en terug te keren naar het vorige menuniveau. Eventuele wijzigingen die u in de optie-instellingen hebt aangebracht, worden geannuleerd. Als u meerdere malen op de **esc**-toets drukt, keert u terug naar het beginscherm (wordt ook BANNER genoemd).

Als u tijdens de periode voor het verlaten van het gebouw op de **esc**-toets drukt, wordt de inschakelprocedure afgebroken.

#### <span id="page-10-2"></span>**Hekje (#)**

Met de **#**-toets kunt u extra instellingen weergeven voor bepaalde menu's, bijvoorbeeld voor het bijstellen van de kloksnelheid bij de optie **Tijd en datum**.

Deze toets wordt ook gebruikt als dwangtoets voor de gebruiker (**hiervoor drukt u tweemaal op de toets na hetinvoeren van een geldige code**).

#### <span id="page-10-3"></span>**Sterretje (\*)**

Met de \*-toets geeft u extra opties voor bepaalde menu's weer, bijvoorbeeld het afdrukken van het gebeurtenislog of het verwijderen van items.

#### <span id="page-10-4"></span>**Voedings-LED**

De groene voedings-LED brandt zo lang het bediendeel is aangesloten op de netvoeding. Bij spanningsuitval gaat de LED traag knipperen. Als de accuspanning onder de minimumwaarde daalt of een zekering van het centrale-PCB isstuk, gaat de LED snel knipperen.

#### <span id="page-10-5"></span>**Banner**

De banner is de informatie die op het bediendeel wordt weergegeven, bijvoorbeeld **Galaxy 520 V5.00** (met de tijd en datum op de onderste regel). Deze informatie wordt altijd weergegeven wanneer het systeem is uitgeschakeld, tenzij het menu wordt geraadpleegd, of een alarm- of Help-bericht op het scherm wordt weergegeven. De installateur kan de banner desgewenst wijzigen. Wanneer het systeem is ingeschakeld, is de banner normaal gesproken leeg.

#### <span id="page-10-6"></span>**Gebr. Codes**

De gebruikerscode is een unieke PIN van minimaal vijf cijfers. De PIN identificeert de gebruiker bij het Galaxy-alarmpaneel en biedt toegang tot de functies van het systeem.

## <span id="page-11-1"></span><span id="page-11-0"></span>**SYSTEEM INSCHAKELEN**

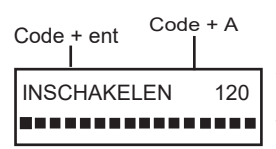

<span id="page-11-2"></span>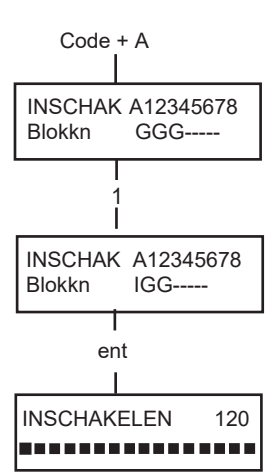

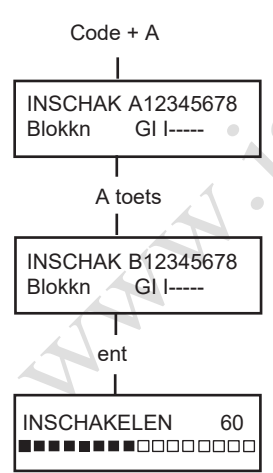

#### **Voor het inschakelen**

Voordat het systeem ingeschakeld wordt, moet u zorgen dat alle deuren en ramen goed zijn gesloten, en dat de zones die door bewegingsdetectoren worden beveiligd, niet worden geblokkeerd.

#### **Volledig inschakelen**

Bij elk cijfer dat u invoert, hoort u een geluidssignaal en verschijnt een \* op het bediendeel. Nadat alle cijfers zijn ingevoerd, drukt u op **ent** of **A >** om de inschakelprocedure te starten.

#### <span id="page-11-3"></span>**Blokken inschakelen**

Als de autorisatie voor het inschakelen van blokken is toegekend aan de PIN, selecteert u de blokken die u tijdens de inschakelprocedure wilt inschakelen. De status van elk blok wordt weergegeven op het scherm van het bediendeel. De volgende statusopties zijn mogelijk:-

**G = Gereed (het blok is uitgeschakeld en alle zones zijn gesloten)**

**O = Open zones(het blok is uitgeschakeld en ten minste één zones is open)**

**I = Ingeschakeld (het blok isingeschakeld)**

**L = Lockout(het blok is vergrendeld en kan niet worden uitgeschakeld)**

Voer het nummer in van de blokken die u wilt inschakelen. Als u bijvoorbeeld blok 2 en 3 wilt inschakelen, drukt u op toets **2** en **3**. De blokken die u hebt geselecteerd voor inschakelen, worden weergegeven op het scherm. Druk op **ent** om de inschakelprocedure voor de opgegeven blokken te starten.

De Galaxy 3-520 beschikt over meer dan acht blokken. Als de gebruiker blokken mag selecteren, worden de beschikbare blokken op het bediendeel weergegeven wanneer een geldige code + **A >** wordt ingevoerd. De blokken worden aangegeven metA1 totA8. Gebruik **A >** en **< B** om naar de verschillende sets van blokken te bladeren. Als de gebruiker geen blokken mag selecteren, worden na het invoeren van de PIN en **A >** alle blokken aan de gebruiker toegewezen voor inschakelen.

#### <span id="page-11-4"></span>**Uitgangstijd**

Als alle zones van het systeem zijn gesloten wanneer de inschakelprocedure wordt gestart, geeft het scherm het resterende aantal seconden weer voor het verlaten van het gebouw. Verlaat het gebouw volgens de afgesproken route.

#### **Geluidssignaal**

Tijdens de inschakelperiode wordt een continu geluidssignaal gegenereerd als alle zones zijn gesloten. Als een zone wordt geopend tijdens de inschakelperiode, hoort u een onderbroken geluidssignaal. U hoort het onderbroken geluidssignaal ook tijdens de laatste 25% van de insteltijd om aan te geven dat de resterende tijd bijna op is.

#### <span id="page-12-1"></span>**Geopende zones**

De periode voor het verlaten van het gebouw wordt opnieuw gestart als een of meer zones geopend worden tijdens de inschakelperiode. Het aantal geopende zones verschijnt op het scherm en u wordt gevraagd of u ze wilt bekijken. Nadat u de zones hebt gesloten, wordt de periode voor het verlaten van het gebouw opnieuw gestart. Er wordt een alarm gegenereerd als het inschakelen niet is voltooid vóór het verstrijken van de periode Niet ingeschakeld. (Deze periode wordt geprogrammeerd door de installateur.)

**OPMERKING:** Voordat u de geopende zone sluit, moet u op **esc** drukken om de inschakelprocedure af te breken. Het bericht **[ESC] = STOPPEN** knippert om u hieraan te herinneren.

#### <span id="page-12-2"></span>**Laatste deur/Beëindigingsknop**

U kunt de instelprocedure handmatig voltooien door de **laatste** deur te sluiten of op de **beëindigingsknop** te drukken.

#### <span id="page-12-3"></span>**Systeem ingeschakeld**

Wanneer de periode is verstreken of u handmatig hebt beëindigd, wacht het systeem vier seconden voordat wordt ingeschakeld. U hoort twee lange geluidssignalen om aan te geven dat het systeem is ingeschakeld. Op het bediendeel verschijnt even het bericht **INGESCHAKELD**. Vervolgens verschijnt opnieuw de banner, of wordt het display blanco.

#### <span id="page-12-4"></span>**Deelbeveiligd inschakelen**

Als u het systeem deelbeveiligd wilt inschakelen, drukt u op de toets **< B** nadat u de PIN hebt ingevoerd. Alleen zones waarvoor de parameter **DEELBV.** is geactiveerd, worden ingeschakeld, wat wordt geprogrammeerd door de installateur.Alle overige instelfuncties zijn identiek.

#### <span id="page-12-5"></span>**Inschakelen annuleren**

U kunt de inschakelprocedure afbreken door op de **esc**-toets te drukken voordat het systeem is ingeschakeld.

#### <span id="page-12-6"></span>**Bloknaam**

Als u de naam van het blok wilt weergeven, drukt u tegelijkertijd op \* en **#** wanneer blokken worden weergegeven op het bediendeel (bijvoorbeeld bij het inschakelen). De bloknaam wordt geprogrammeerd door de installateur. Druk op \* en **#** om terug te keren naar de weergave van blokken.

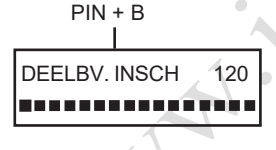

3 zones open [<] [>] is Kijken

<span id="page-12-0"></span>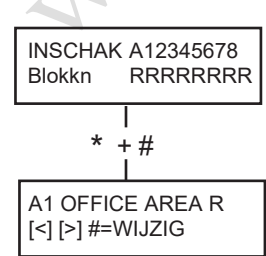

## <span id="page-13-0"></span>**MAX-INSCHAKELOPTIES**

#### <span id="page-13-1"></span>**Inschakelen met gebruikerskaarten/-tags**

U kunt MAX-gebruikerskaarten/-tags gebruiken om het systeem in te schakelen. Hiervoor wijst u een van de inschakelopties toe aan een MAX-gebruikerskaart/-tag. Wanneer u de MAX-kaart vijf seconden tegen een MAX-lezer houdt, wordt de geprogrammeerde MAX-functie geactiveerd.Als bijvoorbeeld de MAX-functie **13 = Deelbv. insch** istoegewezen, wordt het systeem deelbeveiligd ingeschakeld wanneer u de MAX-kaartfunctie "Kaart vastgehouden" activeert.

Als een gebruiker blokken mag selecteren, moet een bediendeel worden gebruikt om het in te schakelen blok te selecteren nadat de kaart tegen de lezer is gehouden.

#### <span id="page-13-2"></span>**Dubbele verificatie**

Als een # is toegewezen aan de PIN van een specifieke gebruiker en het overeenkomstige MAX-kaartnummer, moet dubbele verificatie worden uitgevoerd voor de gebruiker. Dit betekent dat de PIN moet worden ingevoerd voordat wordt ingeschakeld met de MAX-kaart, en omgekeerd.

### <span id="page-13-3"></span>**Keyprox**

Een keyprox is een bediendeel met ingebouwde kaartlezer. Deze worden normaal gesproken geïnstalleerd in systemen die gebruikmaken van in-/uitschakelen met dubbele verificatie. Keyprox-panelen worden gebruikt als bediendeel en MAX-lezer, zoals hierboven is beschreven, maar de kaart wordt tegen de rechterbenedenhoek van het bediendeel gehouden, zoals in de volgende afbeelding wordt getoond:

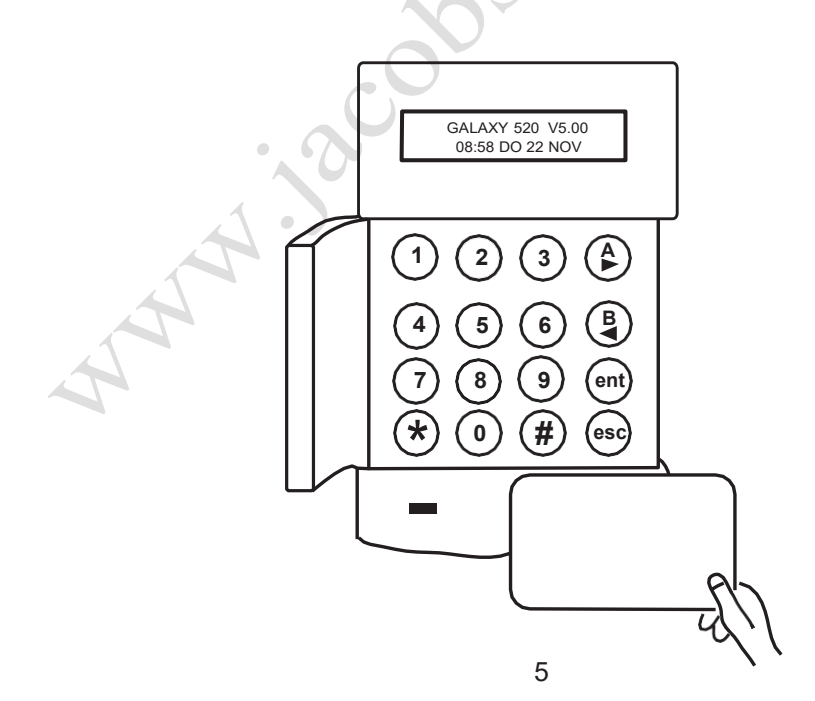

## <span id="page-14-1"></span><span id="page-14-0"></span>**SYSTEEM UITSCHAKELEN**

#### **Normale opening**

**PIN + ent Galaxy 520 V5.00 15.49 MA 18 Nov**

Het uitschakelen wordt onmiddellijk gestart wanneer de **laatste** deur wordt geopend of een **openings**zone wordt geactiveerd. U hoort een langzaam pulserend geluidssignaal, en moet direct naar het bediendeel gaan en een geldige PIN invoeren, gevolgd door **A>**, **<B** of **ent**. Gebruikers die blokken mogen selecteren, openen het scherm UITGESCH. nadat ze hun PIN hebben ingevoerd. Op die manier kan de gebruiker specifieke blokken uitschakelen. Wanneer op **ent** wordt gedrukt, wordt teruggekeerd naar het scherm INSCHAK.

#### **Afwijken van de toegangsroute**

Ga direct naar het bediendeel bij het betreden van het gebouw. Als u een beveiligde zone betreedt en een zone activeert, wordt een alarm gegenereerd. Mogelijk wordt de politie gewaarschuwd en moet het systeem opnieuw worden ingeschakeld.

#### <span id="page-14-2"></span>**Tijdoverschrijding**

Voer een geldige PIN in voordat de periode voor het betreden is verstreken. Als de ingangstijd is verstreken voordat een geldige PIN is ingevoerd, wordt een alarm gegenereerd. U hoort een langzaam pulserend geluidssignaal wanneer 75% van de periode voor het betreden is verstreken, om aan te geven dat de resterende tijd bijna op is.

#### **Alarm resetten**

U kunt een alarm resetten door een geldige PIN in te voeren en op **ent** op het bediendeel te drukken. Op het bediendeel verschijnt gedetailleerde informatie over het alarm. Wanneer meer dan één zone is geactiveerd, kunt u gedetailleerde informatie weergeven door op **A >**  of **< B** te drukken. Druk op **ent** om terug te keren naar de banner. Bepaalde typen van alarmen vereisen na resetten het invoeren van een code met de juiste reset-autorisatie. Het bericht **Reset Centrale. Reset gevraagd** verschijnt op het bediendeel om aan te geven dat u een geldige reset-code moet invoeren.

#### <span id="page-14-3"></span>**Reset door manager**

Wanneer u na het activeren van een alarm een PIN van het managertype invoert, gevolgd door een druk op **ent,** wordt het systeem opnieuw ingeschakeld.

#### <span id="page-14-4"></span>**Reset door installateur**

Bepaalde typen van alarmen vereisen een bezoek van een installateur. Na controle stelt deze installateur dan het systeem opnieuw in. In dat geval kan het systeem niet opnieuw worden ingeschakeld tot de installateur een reset heeft uitgevoerd.

#### <span id="page-14-5"></span>**Uitschakelen met MAX-kaarten**

Als één of meer blokken die aan de MAX-kaart zijn toegewezen, worden ingeschakeld, worden de blokken uitgeschakeld wanneer u een kaart tegen de MAX-lezer houdt. Indien van toepassing worden blokselectie en dubbele verificatie toegepast volgens de inschakelinstructies.

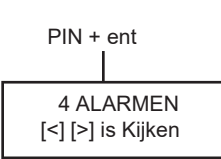

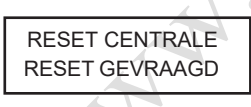

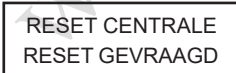

## <span id="page-15-0"></span>**WAARSCHUWINGSSTATUS**

Wanneer een probleemsituatie optreedt terwijl het systeem is uitgeschakeld, wordt de waarschuwingsstatus geactiveerd. Dit betekent dat een pulserend geluidssignaal en/of een visuele waarschuwing op het bediendeel worden gegenereerd. Voer uw code in via het bediendeel en druk op **ent**. De problemen worden weergegeven. Gebruik de toetsen A> en <B om door de problemen te bladeren.

## <span id="page-16-0"></span>**MENUOPTIES**

De Galaxy 3-serie biedt verschillende menuopties voor het wijzigen van de functionele prestaties van het systeem.

Er zijn twee menustructuren:

#### <span id="page-16-1"></span>**Volledig menu**

Deze opties kunnen alleen worden geopend door de installateur en door geautoriseerde gebruikers, zoals gebruikers met de hoofdmanagercode.

#### <span id="page-16-2"></span>**Verkort menu**

Een selectie van opties uit het volledige menu. Het verkorte menu is standaard toegankelijk voor alle gebruikerscodes (type 2.3 en hoger), behalve de hoofdmanager en de installateur.

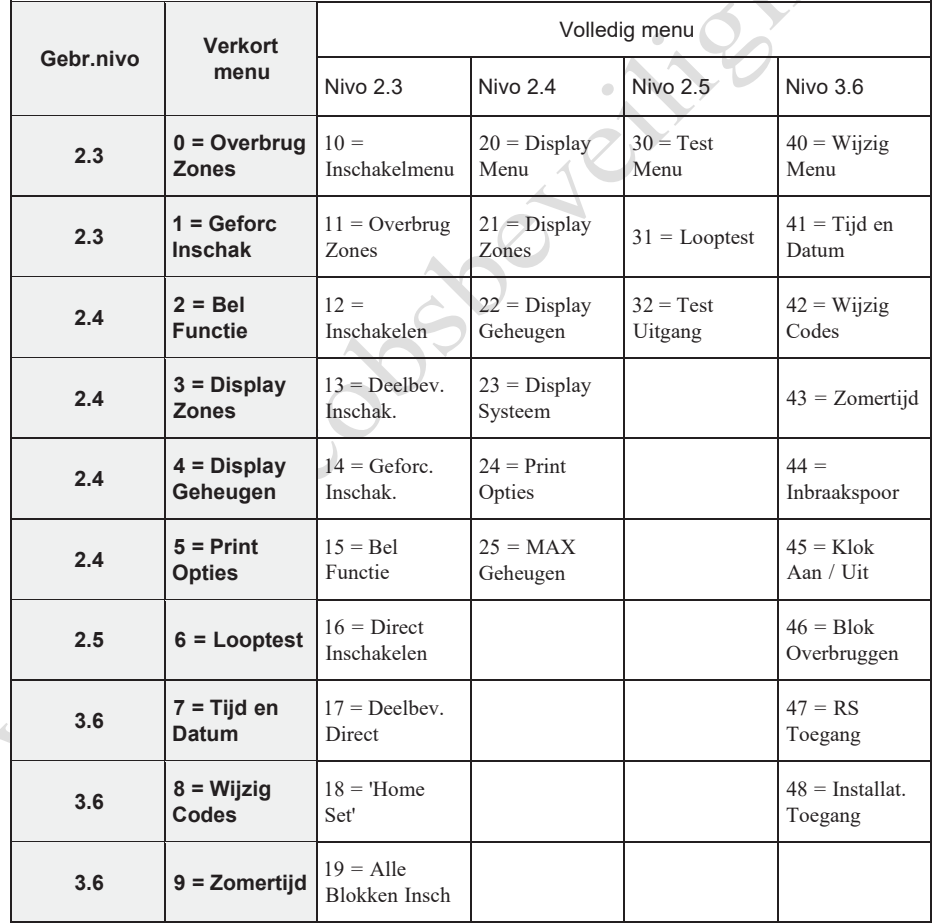

#### **Tabel1.Menuopties**

#### <span id="page-17-0"></span>**Menu openen**

Als u het menu wilt openen, moet u een geldige code invoeren en op **ent** drukken. Als er nietgeresette systeemalarmen zijn, worden deze weergegeven.Als er meer dan één alarm is, wordt het teken > weergegeven en kunt u de A- en B-toets gebruiken om alle problemen te bekijken. Wanneer u nogmaals op **ent** drukt, wordt het menu geopend. Het menu dat wordt geopend (volledig of verkort), is afhankelijk van het gebruikerstype.

**OPMERKING: 1.** Als de gebruiker geen blokken mag selecteren, moeten alle blokken die zijn toegewezen aan de gebruikerscode, worden uitgeschakeld.

- **2.** Als de gebruiker blokken mag selecteren, wordt alleen het blok uitgeschakeld waaraan de laatste deur of de openingszone is toegewezen.
- **3.** Als er geen blokken zijn, moet het systeem worden uitgeschakeld.

#### <span id="page-17-1"></span>**Volledig menu**

Het volledige menu heeft een hiërarchie van vier structuren. Elke structuur is toegankelijk voor een hoger gebruikerscodetype.

#### <span id="page-17-2"></span>**Verkort menu**

Het verkorte menu biedt gebruikers van type 2.3 of hoger een selectie van maximaal tien opties, genummerd van 0 tot 9.

U selecteert de gewenste optie door het optienummer (0 - 9) in te voeren, of de toets **A >** of **< B** te gebruiken om elke optie weer te geven. Net als alle Galaxy-lijsten worden de menuopties herhaald bij het einde van de lijst, dat wil zeggen dat menuoptie 9 wordt gevolgd door menuoptie 0.

De volgende opties van het verkorte menu zijn de fabrieksinstellingen. Elke optie wordt beschreven op de volgende pagina's.

#### <span id="page-18-1"></span><span id="page-18-0"></span>**Overbrug Zone (Gebruikerstype 2.3 en hoger)**

#### **Doel**

Met deze optie kunt u zones overbruggen voordat u het systeem instelt. Alleen zones die kunnen worden overbrugd, worden weergegeven.

PIN + ent ent  $\frac{1}{24}$ # esc ZONES OVERBRUGD 14:35 DI 17 DEC 1004 SECURITY<br>OVB. ENT= **ENT= NSCH** ent 1 OVERBRUGD 120 0 = OVERBRUG ZONE [ent] = Selecteer 1003 A1 INBRAAK #=OVERB ENT=INSCH 1004 SECURITY #=OVERB ENT=INSCH

**OPMERKING:** Zones worden slechts één inschakelperiode overbrugd.

#### <span id="page-18-2"></span>**Overbrug Zone selecteren**

Open het verkorte menu. De optie 0=OVERBRUG ZONE verschijnt. Druk op **ent** om deze optie te selecteren.

#### <span id="page-18-3"></span>**Selecteerbare zones weergeven**

Wanneer u de optie **Overbrug Zone** selecteert, wordt de eerste zone weergegeven die kan worden overbrugd. U kunt de selecteerbare zones weergeven door op de toets **A>** of **<B** te drukken. U kunt snel bladeren door de zones die kunnen worden overbrugd, door een van deze toetsen ingedrukt te houden.

#### <span id="page-18-4"></span>**Zones overbruggen**

Wanneer de zone die u wilt overbruggen, op het scherm wordt weergegeven, drukt u op **#**. Op het scherm wordt aangegeven dat de zone wordt overbrugd. Vervolgens kunt u met de toetsen **A>** en **<B** op dezelfde manier andere zones selecteren die u wilt overbruggen.

**OPMERKING:** Een zone wordt overbrugd in het systeem zodra u op **#** drukt. U hoeft het systeem niet in te schakelen.

#### <span id="page-18-5"></span>**Inschakelen met overbrugde zones**

Wanneer de lijst van overbrugde zones compleet is, start u de inschakelprocedure door op **ent** te drukken. Het systeem wordt ingeschakeld en het scherm geeft aan hoeveel zones zijn overbrugd. U kunt ook op **esc** drukken om terug te keren naar de menuopties. Overbrugde zones blijven overbrugd nadat u op **esc** hebt gedrukt.

**OPMERKING:** Alle overbrugde zones worden met vermelding van de gebruiker geregistreerd in het logboek.

#### <span id="page-18-6"></span>**Kluisdetector Zones**

Als de overbrugde zone een kluisdetector zone is, worden alle zones van dit type (in alle blokken) overbrugd. De kluisdetector zones blijven overbrugd tot u ze handmatig weer opneemt in het systeem. De kluisdetectoren blijven overbrugd wanneer u het systeem uitschakelt.

<span id="page-19-0"></span>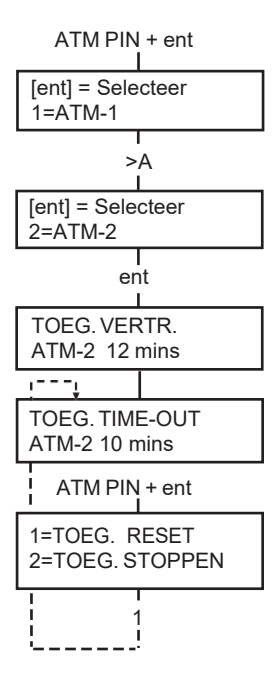

#### **ATM 1/2/3/4 zones**

Als u ATM-zones wilt overbruggen, voert u een van de tien ATM-codes (laatste tien gebruikers) in. U selecteert deze optie door een ATM-code in te voeren en op **ent** te drukken. Gebruik de toets **A>** om door de vier ATM-zoneopties (ATM1 tot ATM4) te bladeren, en selecteer een optie door op **ent** te drukken. Een vooraf geprogrammeerde ATM-vertragingstijd wordt toegepast voordat alle ATM-zones van het geselecteerde ATM-zonetype worden overbrugd. De zones worden overbrugd gedurende de ATM timeoutperiode. Het resterende aantal minuten wordt weergegeven op het bediendeel dat voor het overbruggen is gebruikt. Tien en vijf minuten voordat de zones opnieuw worden opgenomen, wordt een waarschuwing gegenereerd. U kunt de ATM time-outperiode verlengen door een ATM-code in te voeren en **1=Toegang Reset** te selecteren. Als u handmatig ATM-zones opnieuw wilt opnemen, voert u een ATM-code in en selecteert u **2=Herstel Toegang**.

#### <span id="page-19-1"></span>**Geforc. insch (Gebruikerstype 2.3 en hoger)**

<span id="page-19-2"></span>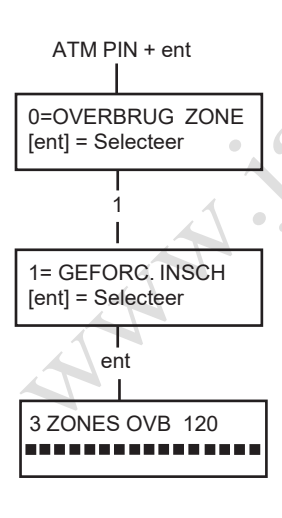

2 zone(s) open [<][>] is Kijken

#### **Doel**

Wanneer de optie **Geforc. insch** is geactiveerd, kunt u zones die kunnen worden overbrugd, automatisch overbruggen wanneer deze open zijn bij het starten van de inschakelprocedure. Zones die op deze manier worden overbrugd, blijven slechts één inschakelperiode overbrugd.

#### <span id="page-19-3"></span>**Geforc. insch selecteren**

Open het verkorte menu. Druk eerst op **1** en vervolgens op **ent**. Het scherm geeft het aantal overbrugde zones en het resterende aantal seconden vóór het inschakelen aan.

#### <span id="page-19-4"></span>**Niet-overbrugbare zones**

Mogelijk kunnen sommige open zones niet worden overbrugd in het systeem. Als dat het geval is, wordt op het scherm aangegeven welke zones open zijn en wordt de periode voor het verlaten van het gebouw opnieuw gestart. Deze zones moeten worden gesloten voordat u kunt verder gaan met inschakelen.

#### <span id="page-20-0"></span>**Bel functie (Gebruikerstype 2.3 en hoger)**

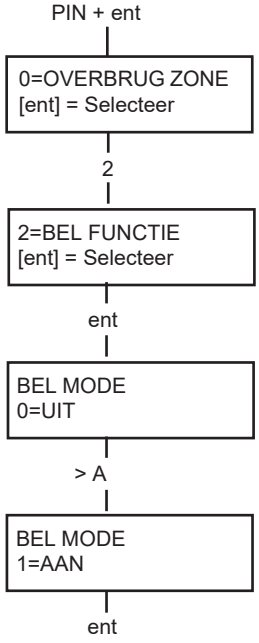

#### **Doel**

Met deze optie schakelt u de modus **Bel functie** aan of uit. Wanneer de modus **Bel functie** is ingeschakeld, worden zones waarvoor de installateur Bel functie heeft geprogrammeerd, even geactiveerd bij opening.

**OPMERKING:** Mogelijk worden in uw systeem geen zones van dit type gebruikt.

#### <span id="page-20-2"></span>**Bel functie selecteren**

Open het verkorte menu. Druk eerst op **2** en vervolgens op **ent**. Op het scherm verschijnt de status van de modus **Bel functie** (ON/OFF). Druk op de toets **>A** om tussen de statussen te schakelen en druk op **ent** om de selectie te accepteren.

**OPMERKING:** U kunt ook de toetsen **1** EN **0** gebruiken om respectievelijkAAN of UIT te selecteren.

#### <span id="page-20-3"></span>**Werking van Bel functie**

Wanneer de modus **Bel functie** is ingeschakeld, blijft de modus actief tot u deze weer uitschakelt. Zones waarvoor de installateur de parameter Bel functie heeft geprogrammeerd, blijven deze optie gebruiken wanneer ze worden geactiveerd.

**OPMERKING:** De modus **Bel functie** wordt opgeschort tijdens het inschakelen van het systeem of tijdens een alarm.

#### <span id="page-20-4"></span><span id="page-20-1"></span>**Display Zones (Gebruikerstype 2.4 en hoger)**

#### **Doel**

<span id="page-20-5"></span>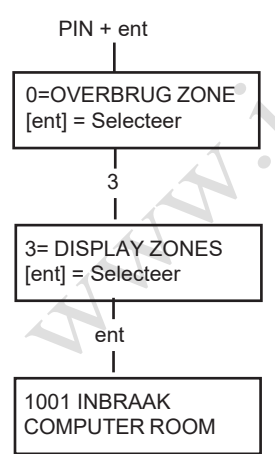

Deze menuoptie biedt toegang tot de modus **Display Zones**. Bovendien kunt u via deze optie de beschrijving en huidige status van elke zone controleren.

#### <span id="page-20-6"></span>**Display Zones selecteren**

Open het verkorte menu. Druk eerst op **3** en vervolgens op **ent**. De gegevens van de eerste zone (1001) worden weergegeven.

#### <span id="page-20-7"></span>**Adres**

Het zoneadres is een uniek adresnummer van vier cijfers, dat wordt gebruikt voor identificatie en selectie, bijvoorbeeld 1026 - lijn 1, RIO 02, zone 6.

#### <span id="page-20-8"></span>**Functie**

De zonefunctie wordt weergegeven en identificeert het gebruik van de zone, bijvoorbeeld INBRAAK of BRAND.

#### 12

#### **Status**

De huidige status van de zone wordt weergegeven in de vorm van informatie over het circuit, bijvoorbeeld Open of Gesloten. De weergave schakelt tussen deze informatie en functie-informatie.

#### <span id="page-21-1"></span>**Beschrijving**

Als een zonebeschrijving is geprogrammeerd, verschijnt deze op de onderste regel van het scherm. De beschrijving bestaat uit alfanumerieke tekst en biedt een gedetailleerde beschrijving van de zone, bijvoorbeeld Deur linkervleugel.

#### <span id="page-21-2"></span>**Selecteren en weergeven**

Wanneer u de optie **Display Zones** selecteert, verschijnt het eerste beschikbare zoneadres. U kunt andere zones achter elkaar weergeven met behulp van de toets **>A** of **<B**. U kunt de zones ook weergeven door het adres in te voeren: voer de lijn, de RIO-code en het zonenummer in (4 cijfers). Druk op **#** om de weerstand van het circuit in ohm en de RIO-spanning (in geval van hardwiring) weer te geven.

#### **Escape**

Druk op **esc** om de optie af te breken en terug te keren naar het optiemenu.

#### <span id="page-21-4"></span><span id="page-21-0"></span>**Display Geh. (Gebruikerstype 2.4 en hoger)**

<span id="page-21-5"></span>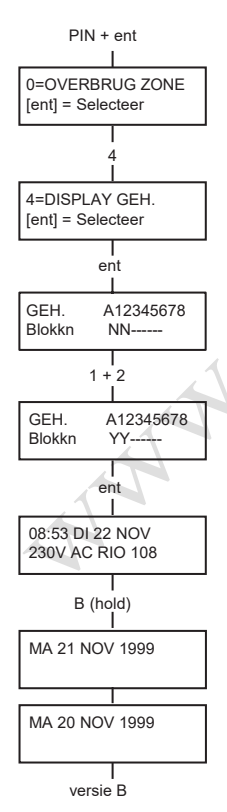

 $2+1$ 

1021 SECURITY CASHIER DOOR

1001 INBRAAK COMPUTER ROOM

<span id="page-21-3"></span>esc

#### **Doel**

Met de optie **Display Geh.** kunt u het geheugen weergeven. De gebeurtenissen worden met gedetailleerde informatie geregistreerd en opgeslagen in het niet-vluchtige geheugen.

#### <span id="page-21-6"></span>**Display Geh. selecteren**

Open het verkorte menu. Druk eerst op **4** en vervolgens op **ent**. De gedetailleerde informatie over de meest recente logboekgebeurtenis verschijnt.

#### **Gebeurtenissen**

<span id="page-21-7"></span>De gebeurtenissen die kunnen worden weergegeven, bevatten informatie over in- en uitschakelen en alarmen. Elke gebeurtenis is voorzien van tijd en datum.

#### <span id="page-21-8"></span>**Datum selecteren**

Houd een van de functietoetsen ingedrukt om snel door de datums in het logboek te bladeren. Met de toets **A>** bladert u voorwaarts door de datums, met de toets **<B** achterwaarts. Wanneer u bij de gewenste datum stopt, wordt de eerste gebeurtenis van de desbetreffende datum weergegeven.

#### <span id="page-21-9"></span>**Alle gebeurtenissen weergeven**

U kunt alle gebeurtenissen van een bepaalde datum weergeven door met de functietoetsen **A>** en **<B** stapsgewijs door de gebeurtenissen te bladeren.

\* Als de gebruiker blokken mag selecteren, worden de blokken weergegeven. U kunt de gebeurtenissen voor elk blok weergeven door het nummer van het gewenste blok in te voeren.

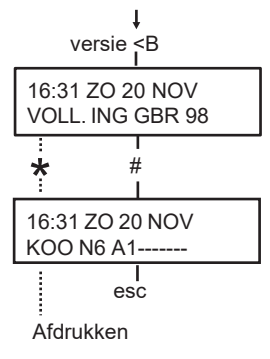

#### **Aanvullende informatie**

Met de toets **#** kunt u voor bepaalde typen van gebeurtenissen aanvullende informatie weergeven. Deze informatie verschijnt op de onderste regel. Deze informatie bestaat onder andere uit zonebeschrijvingen, gebruikerstypen en het gebruikte bediendeel.

#### <span id="page-22-1"></span>**Afdrukken**

Als een seriële printer op het systeem is aangesloten, kunt u het geheugen afdrukken door op \* te drukken. Er wordt afgedrukt vanaf de gebeurtenis op het scherm tot de meest recente gebeurtenis.

#### <span id="page-22-2"></span><span id="page-22-0"></span>**Print (Gebruikerstype 2.4 en hoger)**

#### PIN + ent 5 ent 1  $\mathcal{L}$ 3 4 0 = OVERBRUG ZONE [ent] = Selecteer 5 = AFDRUKKEN [ent] = Selecteer 1=CODESS 2=ZONES<br>3=GEH. 4=ALLE  $4=ALLE$ CODES AFDRUKKEN ESC = STOPPEN ZONES AFDRUKKEN ESC = STOPPEN ALLE AFDRUKKEN ESC = STOPPEN GEH. AFDRUKKEN ESC = STOPPEN

<span id="page-22-3"></span>PRINTER off-line ESC = STOPPEN

#### **Doel**

Met de optie **Print** kunt u de systeeminformatie afdrukken op papier. U kunt deze optie alleen gebruiken als een seriële printer op het systeem is aangesloten.

#### <span id="page-22-4"></span>**Print selecteren**

Open het verkorte menu. Druk eerst op **5** en vervolgens op **ent**. De afdrukopties verschijnen. Druk op **esc** om het afdrukken af te breken. **Codes**

Druk op **1** om het afdrukken van alle codes te starten (gebruikersnummer, naam, nivo en lengte van de code).

#### <span id="page-22-5"></span>**Zones**

Selecteer de optie **Zones** om de details van elke systeemzone af te drukken. Het zoneadres, de functie en de beschrijving worden afgedrukt. Druk op **2** om deze optie te selecteren.

#### <span id="page-22-6"></span>**Geh.**

U kunt het volledige logboek afdrukken door op de toets **3** te drukken. Er worden maximaal 1000 gebeurtenissen afgedrukt, afhankelijk van het paneeltype. Voor elke gebeurtenis worden de datum en tijd van het in- en uitschakelen, evenals de alarmen afgedrukt.

#### <span id="page-22-7"></span>**Alle**

U kunt alle opties(CODES, ZONES en GEH.) afdrukken door de optie **ALLE** te selecteren. Druk op de toets **4** om de afdruk te beginnen met gebruikerscodes.

#### <span id="page-22-8"></span>**Help-bericht**

Als u begint af te drukken zonder dat een printer is aangesloten en on line is, wordt op het scherm aangegeven dat de printer off line is.

#### <span id="page-23-0"></span>**Looptest (Gebruikerstype 2.5 en hoger)**

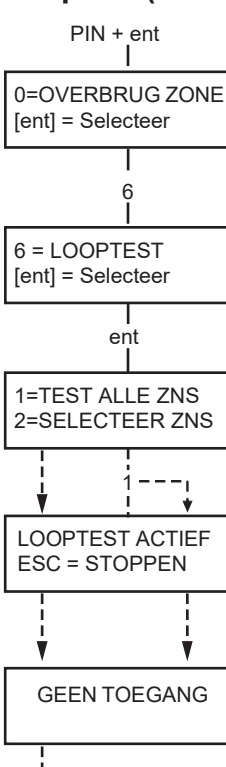

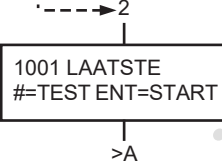

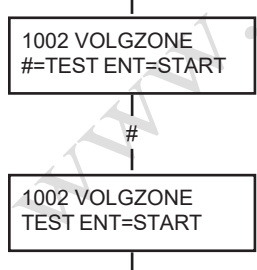

<span id="page-23-5"></span><span id="page-23-1"></span>ent

#### **Doel**

Met de optie **Looptest** kunt u de zones testen. Er zijn twee opties beschikbaar:

- **1.** Alle zones kunnen worden getest
- **2.** Alleen bepaalde zones kunnen worden getest

In beide gevallen geeft een geluidssignaal een open zone aan. De test wordt geregistreerd in het logboek. Bij draadloze zones wordt ook de sterkte van het ontvangen signaal weergegeven als een percentage.

#### <span id="page-23-2"></span>**Looptest selecteren**

Open het verkorte menu. Druk eerst op **6** en vervolgens op **ent**. Nadat u **Looptest** hebt geselecteerd, verschijnt **Test alle zns** of **Selecteer zns**.

#### <span id="page-23-3"></span>**Alle zns**

Kies **Alle zns** (druk op toets **1**) om de test onmiddellijk te starten. U hoeft geen zones te selecteren omdat alle geldige zones worden getest. U hoort een geluidssignaal telkens wanneer een zone wordt geopend. Wanneer alle zones gesloten zijn, hoort u geen geluidssignaal meer.

**OPMERKING:** Met de optie **Test alle zns** test u alleen zones die kunnen worden overbrugd in het systeem.

#### <span id="page-23-4"></span>**Selecteer Zones**

Als u de optie **Selecteer zns** kiest door op toets **2** te drukken, verschijnt de eerste zone in het systeem. U kunt alle zones achter elkaar weergeven met behulp van de toets **>A** of **<B**. Wanneer de zone verschijnt die u wilt opnemen in de test, drukt u op **#**. Op dezelfde manier kunt u andere zones opnemen in de test. Wanneer alle gewenste zones zijn geselecteerd, drukt u op **ent** om de **Looptest** te starten.

**OPMERKING:** Als u de optie **Selecteer zns** kiest, worden ook zones getest die niet kunnen worden overbrugd.

#### **Looptest afbreken**

Als u de Looptest wilt afbreken, drukt u op **esc**. Als u dat niet doet, blijft de optie actief tot 20 minuten na de laatste toetsaanslag.

#### <span id="page-24-0"></span>**Tijd en datum (Gebruikerstype 3.6)**

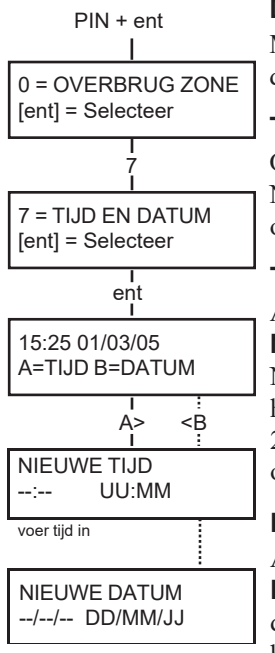

voer datum in

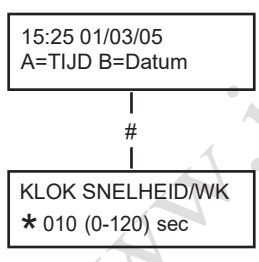

<span id="page-24-1"></span>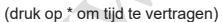

#### **Doel**

Met de optie **Tijd en datum** kunt u de tijd (uren/minuten) en de datum (dag/maand/jaar) instellen.

#### <span id="page-24-2"></span>**Tijd en datum selecteren**

Open het verkorte menu. Druk eerst op 7 en vervolgens op **ent**. Nadat u de optie **Tijd en datum** hebt geselecteerd, kunt u de tijd of datum selecteren door op de toets **A>** of **<B** te drukken.

#### <span id="page-24-3"></span>**Tijd instellen**

Als u de tijd wilt instellen, drukt u op de toets **A>**. Het bericht **Nieuwe tijd** verschijnt en u moet de nieuwe tijd invoeren (HH:MM). Nadat u de nieuwe tijd hebt ingevoerd, keert u onmiddellijk terug naar het selectiescherm voor de datum of tijd. Ongeldige tijden (meer dan 23 uur, meer dan 59 minuten) worden niet geaccepteerd. Druk op **esc** om het invoeren af te breken.

#### <span id="page-24-4"></span>**Datum instellen**

Als u de datum wilt instellen, drukt u op de toets **< B**. Het bericht **Nieuwe datum** verschijnt en u moet de nieuwe datum invoeren in dagen, maanden en jaren (DD/MM/JJ). Nadat u de nieuwe datum hebt ingevoerd, verschijnt even de dag van de week. Vervolgens keert u terug naar het selectiescherm voor de datum of tijd. Ongeldige datums (bijvoorbeeld **32/13/06**) **worden niet geaccepteerd.** Druk op **esc** om het invoeren af te breken.

#### <span id="page-24-5"></span>**Aanpassen snelheid van klok**

De snelheid van de klok kan worden bijgesteld. Druk op de [**#**]-toets op het moment dat op het display A = Tijd B = Datum wordt weergegeven. De kloksnelheid kan met maximaal 120 seconden per week worden bijgesteld. Als een waarde tussen 0 en 120 seconden wordt ingevuld, zal dit per week bij de verlopen tijd wordt opgeteld. Druk bij de weergave van dit scherm op de [**\***]-toets om het ingestelde aantal seconden eenmaal per week van de verlopen tijd af te trekken. Druk op de [**ent**]-toets om de ingestelde aanpassing te laten accepteren.

#### <span id="page-25-1"></span><span id="page-25-0"></span>**Codes (Gebruikerstype 3.6)**

#### **Doel**

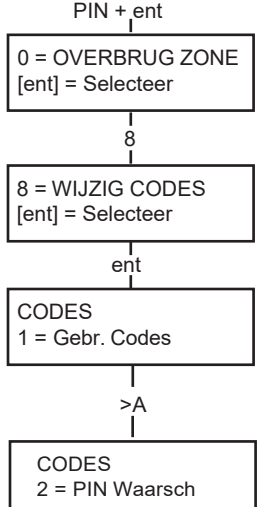

#### Met de menuoptie **Codes** kunnen managers (gebruikerstype 3.6) de codes toewijzen, wijzigen en verwijderen waarmee gebruikers het systeem kunnen bedienen en opties kunnen wijzigen. De optie Codes bevat twee submenu's:

#### **1. Gebr. Codes**

Deze optie is verdeeld in 10 menu's(afhankelijk van de instelling van de Blok- en **MAX-mode** opties), die alle toegangsgegevens van gebruikers met een persoonlijk identificatienummer (PIN) bepalen. Via dit menu kunt u ook MAX-gegevens toekennen aan gebruikersnummers.

#### **2. PIN Waarsch**

Met deze optie bepaalt u de waarschuwingsperiode die aan gebruikers wordt toegekend vóór de geprogrammeerde **Wijzig PIN**-datum.

**OPMERKING:** De geldige periode voor **Wijzig PIN**-codes wordt geprogrammeerd door de installateur.

#### <span id="page-25-2"></span>**Managercode**

Een gebruiker met managercode mag:

- de optie GEBR. CODES programmeren voor elke gebruikerscode;
- andere codes toewijzen aan managertype 3.6;
- de managers-PIN wijzigen (de managers-PIN kan niet worden verwijderd);
- de MAX-functies toewijzen aan de code.

Wanneer blokken zijn geactiveerd, hebben gebruikers met de managercode standaard toegang tot blokselectie. De manager kan de optie voor blokselectie in- en uitschakelen met behulp van de toets \*. Gebruikers met de managercode hebben standaard toegang tot het verkorte menu.

**OPMERKING:** De MAX is de Proximity Lezer die kan worden aangesloten op het Galaxy-systeem. Dit verwijst ook naarMAX3 , de uitgebreide versie van MAX.

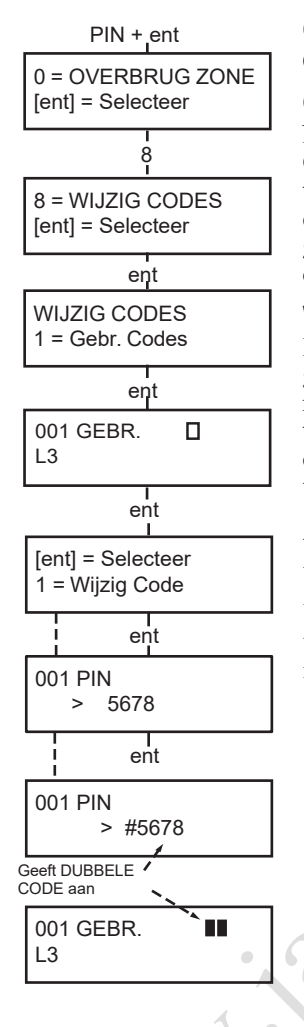

#### **Codes selecteren**

Open het verkorte menu. Druk eerst op **8** en vervolgens op **ent**.

#### <span id="page-26-1"></span>**Gebr. Codes**

Nadat u de optie **Codes** hebt geselecteerd, drukt u op de toets **1** om **Gebr. Codes** te openen. Geef een gebruikersnummer weer met de toets **A>**. Elk gebruikersnummer biedt opties voor PIN, nivo, naam, en tijdzones en blokken (indien van toepassing). Wanneer het gebruikersnummer verschijnt waarvoor u instellingen wilt wijzigen, drukt u op **ent** om de optie **Wijzig Code** te openen.

#### <span id="page-26-2"></span>**Wijzig Code**

Met de optie **Wijzig Code** kunt u een PIN toewijzen aan een gebruiker of een bestaande PIN wijzigen. De PIN moet een uniek nummer van vier, vijf of zes cijfers zijn. Als u een dubbele PIN toewijst, verschijnt het bericht **Dubbele invoer**. De ingevoerde cijfers verschijnen op de onderste regel van het scherm. Door op de toets \* te drukken kunt u het laatste cijfer wissen. Als u op de toets \* blijft drukken, worden alle cijfers gewist. Wanneer de juiste PIN is toegewezen, drukt u op **ent** om het programmeren te beëindigen en terug te keren naar het vorige menuniveau.

Wanneer een PIN is toegewezen aan een gebruikersnummer, verschijnt een vol vakje (·) op de bovenste regel van het scherm met gedetailleerde gebruikersgegevens.

#### •**PINverwijderen**

U kunt PIN's volledig verwijderen door de toets \* te gebruiken in plaats van een cijfer in te voeren. Wanneer geen PIN is toegewezen aan een gebruikersnummer, verschijnt een leeg vakje  $(\Box)$  op de bovenste regel van het scherm met gedetailleerde gebruikersgegevens.

#### • **DualCodetoewijzen**

<span id="page-26-0"></span>Als u een gebruikerscode wilt programmeren als **Dual Code**, drukt u op de toets # wanneer de optie **Wijzig Code** is geselecteerd. Aan het begin van de toegewezen gebruikers-PIN verschijnt een hekje, bijvoorbeeld **#5678**. Wanneer een PIN is toegewezen als Dual Code, verschijnen twee volle vakjes  $\phi$ p de bovenste regel van het scherm met gedetailleerde gebruikersgegevens.

#### •**GebruikvanDualCodes**

Het invoeren van één deel van een Dual Code biedt geen toegang tot het menu en het in-/uitschakelen van het systeem. Het bericht **Geen Toegang: voer 2e code in** verschijnt. U moet binnen 60 seconden het tweede deel van de Dual Code invoeren om toegang te krijgen tot het menu en het in-/uitschakelen van het systeem. Dual Codes kunnen verschillende niveaus hebben. De code van het hoogste nivo bepaalt het toegangsniveau voor het systeem.

Als het tweede deel van een Dual Code niet binnen 60 seconden wordt ingevoerd, wordt de gebeurtenis Illegale code geregistreerd in het gebeurtenislog. Alle uitgangen die zijn geprogrammeerd als**Illegal Code**, worden geactiveerd.

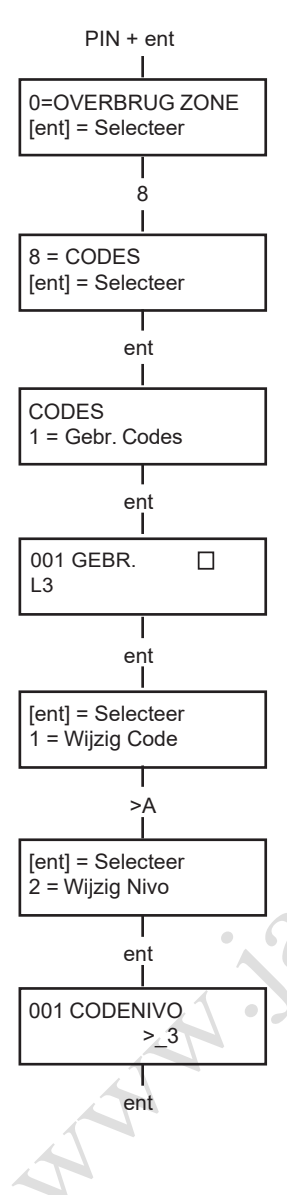

#### **Nivo Wijzigen**

Aan elke gebruiker wordt een toegangsnivo toegewezen, dat bepaalt welke menuopties beschikbaar zijn voor de gebruiker (zie tabel 1 'Menuopties' op pagina 7). Bij het selecteren van deze optie voert u het type in dat u aan de gebruiker wilt toewijzen en drukt u op **ent** om het programmeren te beëindigen en terug te keren naar het vorige menuniveau. Zie tabel 2 'Toegangsniveaus voor gebruikers' voor de toegangsniveaus.

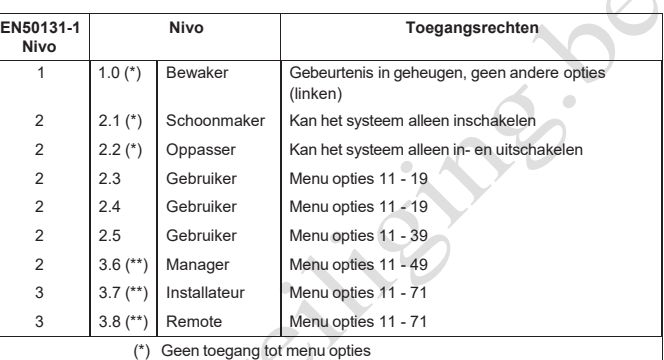

(\*) Geen toegang tot menu opties (\*\*) De Manager, Installateur en Remote code zijn voorzien van een vast nivo

#### **Tabel 2.Toegangsniveaus voor gebruikers**

#### <span id="page-27-0"></span>**• Dwangcode**

Als u op het hekje drukt wanneer **Wijzig Nivo** is geactiveerd, wordt de huidige code toegewezen als dwangcode. U kunt een onbeperkt aantal codes toewijzen als dwangcode. Wanneer de dwangcode wordt ingevoerd, worden uitgangen geactiveerd die zijn geprogrammeerd als**Overval ofPaniek**.

Een willekeurige geldige PIN gevolgd door **# # ent** (**ent** kan worden vervangen door de toets **A>** of **<B**) kan worden gebruikt als dwangcode.

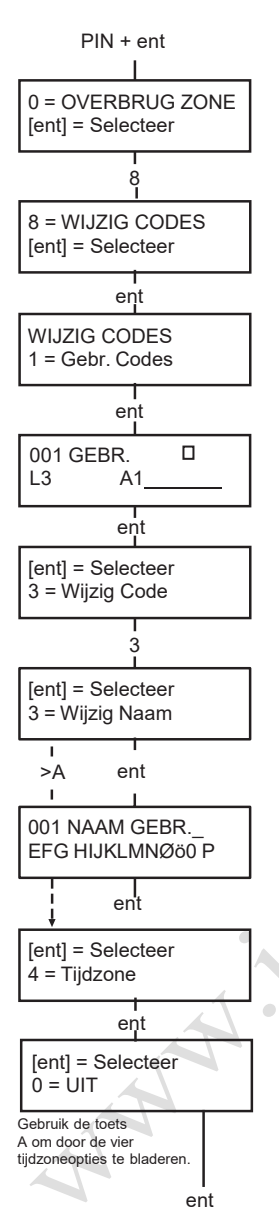

#### **• Verkort menu**

Alle gebruikerscodes bieden standaard toegang tot het verkorte menu. Dit menu bestaat uit een selectie van tien opties (0 - 9) uit de menuopties 11 - 49. Het type gebruikerscode bepaalt de toegang tot het verkorte menu. U kunt een willekeurige gebruiker toegang bieden tot het volledige menu door een sterretje (\*) toe te wijzen aan de gebruiker wanneer de optie **Wijzig Nivo** is geactiveerd. Dit betekent dat een gebruiker met een code van het type \*2.5 toegang heeft tot het volledige menu van optie 11 tot 32. Geen enkele code biedt toegang tot beide menu's.

**OPMERKING:** De hoofdmanagercode biedt standaard toegang tot het volledige menu.

#### <span id="page-28-0"></span>**Wijzig Naam**

Met deze optie kunt u een naam toewijzen aan de gebruiker (maximaal 6 tekens). Elke gebruikerscode heeft standaard de naam **Gebr.**. De managercode heeft standaard de naam **MGR**. De naam van de manager kan niet worden gewijzigd. Wanneer u de optie **Wijzig Naam** kiest, verschijnt op de onderste regel van het bediendeel een sectie met alfanumerieke tekens die kunnen worden toegewezen aan de gebruikersnaam. De cursor knippert op de letter **L**. Druk op \* om de letters van de standaardnaam of de vorige naam te wissen. Nadat u de vorige naam hebt gewist, gebruikt u de toets **A>** of **<B** om de cursor naar de eerste letter van de naam te verplaatsen. Druk vervolgens op **ent**. Het geselecteerde teken verschijnt op de bovenste regel. Doe vervolgens hetzelfde voor alle overige letters van de naam. Met de toets # schakelt u tussen hoofdletters, kleine letters en de systeembibliotheek. Druk op **esc** om de naam op te slaan en af te sluiten.

#### <span id="page-28-1"></span>**Tijdzone**

Managers kunnen tijdzones toewijzen aan gebruikers-PIN's wanneer **timers** zijn geprogrammeerd door de installateur. Tijdzones worden gebruikt om de gebruikers-PIN uit te schakelen tijdens de periodes (**ON naarOFF**) die zijn geprogrammeerd in**KLOK A** en**B**.

Wanneer **4 = TIJDZONE** wordt weergegeven, drukt u op **ent**. Druk op de toets **A>** om de tijdzoneoptie te selecteren die u wilt toewijzen aan de PIN. De volgende tijdzoneopties zijn beschikbaar:

#### **0=UIT 1=KLOK A 2=KLOK B 3=KLOK A+B**

De tijden die zijn toegewezen aan **Klok A** en **Klok B** kunnen worden weergegeven met de optie **45 Klok aan/uit**. Er wordt geen toegang verleend als een code die is toegewezen aan 1=Klok A, 2=Klok B of 3= Klok A+B wordt ingevoerd buiten de toegewezen periodes. In dat geval wordt een gebeurtenis van het type **Illegal Code** in het logboek geregistreerd en worden eventuele uitgangen geactiveerd die zijn geprogrammeerd als**Illegal Code**.

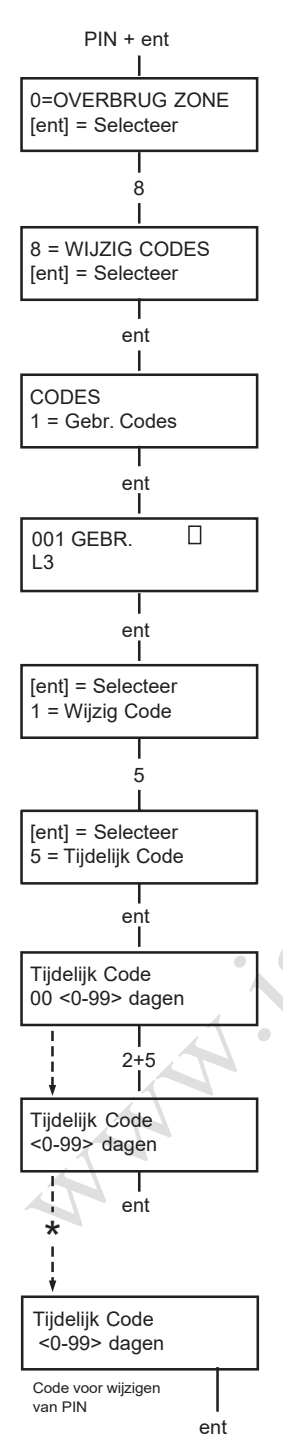

#### **Tijdelijke codes**

Via de optie **Tijdelijk Code** kunt u een tijdelijke PIN toewijzen aan een gebruiker. Wanneer u deze optie selecteert, voert u het aantal dagen (0 – 99) in dat de code actief blijft. De standaardinstelling is **0**. Dit betekent dat de code permanent is. Een tijdelijke code verloopt en wordt uit de lijst van codes verwijderd om middernacht na het toegewezen aantal dagen. Een code die is toegewezen als **tijdelijke** code, wordt in het scherm met gebruikerscodes gemarkeerd met een ^ tussen het gebruikersnummer en de gebruikersnaam, bijvoorbeeld **001^GEBRUIKER**.

**OPMERKING:** De manager, de installateur en externe codes kunnen niet worden toegewezen als**tijdelijke code**.

#### <span id="page-29-1"></span>**PIN wijzigen**

Als u een gebruikerscode wilt instellen als **Tijdelijk**, selecteert u de optie **Tijdelijk Code** en drukt u op de toets \* in plaats van het aantal dagen voor een tijdelijke code in te voeren. Druk op **ent** om het programmeren te beëindigen en terug te keren naar het vorige menuniveau. Een code die is toegewezen als **Tijdelijk**, wordt in het scherm met gebruikerscodes gemarkeerd met een \* tussen het gebruikersnummer en de gebruikersnaam, bijvoorbeeld **001** \* **GEBRUIKER**. Als de functie**WijzigCode** bij de optie**Tijdelijk Code** is ingeschakeld voor een gebruiker, moet deze na een vooraf ingestelde periode een nieuwe PIN definiëren. Als dat niet gebeurt, verloopt de PIN en kan deze niet meer worden gebruikt. Via de optie **PIN Waarsch** kunt u een waarschuwingsperiode (1 - 28 dagen) instellen om aan te geven dat de PIN moet worden gewijzigd. Hierdoor wordt de gebruiker gevraagd een nieuwe code in te stellen wanneer de bijna verlopen code wordt ingevoerd tijdens de PINwaarschuwingsperiode (behalve tijdens het uitschakelen van het systeem). De nieuwe PIN moet bestaan uit vier tot zes cijfers en moet verschillen van elke andere actieve PIN. De nieuwe PIN moet opnieuw worden ingevoerd ter bevestiging. Als het systeem de PIN accepteert, keert de gebruiker terug naar de banner. Als op **esc** wordt gedrukt of als de nieuwe PIN ongeldig is, kan de gebruiker het paneel op de normale manier blijven gebruiken. De volgende keer dat de PIN wordt ingevoerd, wordt de gebruiker opnieuw gevraagd de PIN te wijzigen.

<span id="page-29-0"></span>**OPMERKING:** Als de gebruiker geen nieuwe PIN heeft ingevoerd op het einde van de PIN-waarschuwingsperiode, wordt de PIN gewist de volgende keer dat het systeem wordt uitgeschakeld.

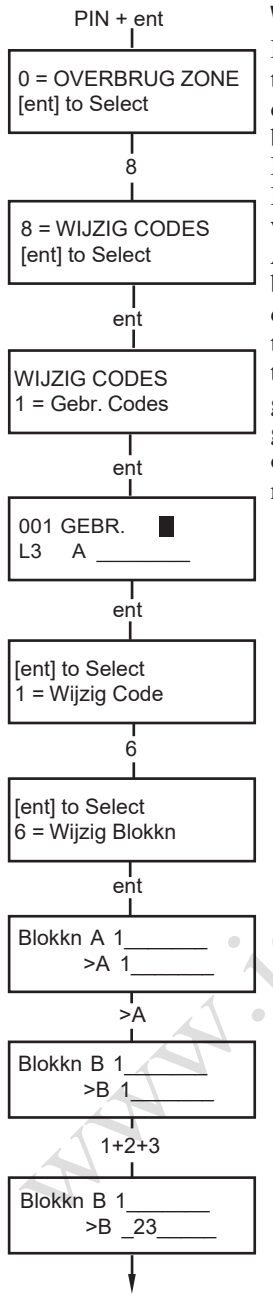

#### **Wijzig Blokken**

Met deze optie bepaalt u tot welke systeemblokken de gebruiker toegang heeft en welke controle de gebruiker heeft over de desbetreffende blokken. De optie **Wijzig Blokken** is alleen beschikbaar als **Blokmode** is geactiveerd door de installateur. Blokken zijn standaard uitgeschakeld.

De blokken die aan de gebruiker zijn toegewezen, worden weergegeven bij het selecteren van de optie **Wijzig Blokken**. Alle gebruikers behoren standaard tot Blok 1. Wanneer u op een bloknummer drukt, wordt het overeenkomstige blok toegewezen aan de gebruiker. Als u bijvoorbeeld op **2** en **3** drukt, worden Blok 2 en 3 toegewezen aan de gebruiker. Als u op **1** drukt wanneer Blok 1 al is toegewezen, wordt Blok 1 verwijderd uit de gebruikerscode. Als de gebruiker blokken mag selecteren, drukt u op de toets \*. Wanneer alle gewenste blokken zijn toegewezen aan de gebruiker, drukt u op **ent** om het programmeren te beëindigen en terug te keren naar het vorige menuniveau.

#### **• Galaxy 520**

De Galaxy 520 beschikt over 32 blokken. De blokken worden op het bediendeel weergegeven in vier groepen van acht blokken (A,B, C en D):

Gebruik de toets **A>** of <**B** om tussen de groepen te navigeren. Druk op 1 - 8 om de blokken van het overeenkomstige blok toe te wijzen aan de gebruiker.

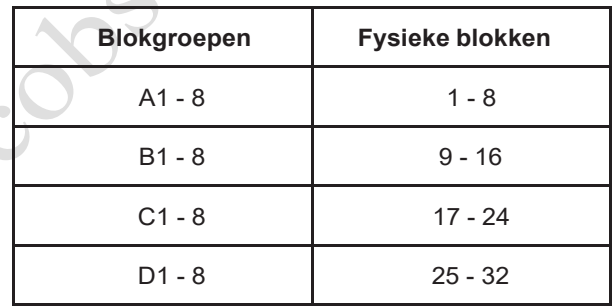

#### **• Specifieke blokken**

<span id="page-30-0"></span>Een gebruiker kan aan één specifiek blok worden toegewezen. In dat geval heeft de gebruiker alleen toegang tot dat blok, en kan alleen dat blok worden in- en uitgeschakeld.

#### **• Meerdere blokken**

Gebruikers kunnen aan meer dan één blok worden toegewezen. In dat geval heeft de gebruiker toegang tot al die blokken tegelijk en kan met al die blokken tegelijk worden gewerkt. De gebruiker kan niet één specifiek blok of een combinatie van blokken uit de lijst van toegewezen blokken selecteren.

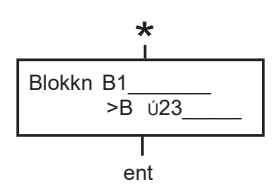

#### **• Blokken selecteren**

Gebruikers kunnen aan meer dan één blok worden toegewezen maar kunnen mogelijk ook bepalen welke van de toegewezen blokken ze willen weergeven, of willen in- of uitschakelen. Door op de toets \* te drukken bij het toewijzen van blokken aan de gebruiker, activeert u de mogelijkheid om blokken te selecteren.

**OPMERKINGEN:** 1. De manager heeft altijd toegang tot alle systeemblokken. Dit kan niet worden gewijzigd.

> 2. De manager kan standaard blokken selecteren maar dit kan worden gewijzigd.

3. Gebruikers met toegang tot de optie **Codes** kunnen alleen blokken toewijzen die zijn toegewezen aan hun gebruikerscode. Een gebruiker die geen toegang heeft tot Blok 4, kan Blok 4 niet toewijzen aan een andere gebruikerscode.

PIN + ent

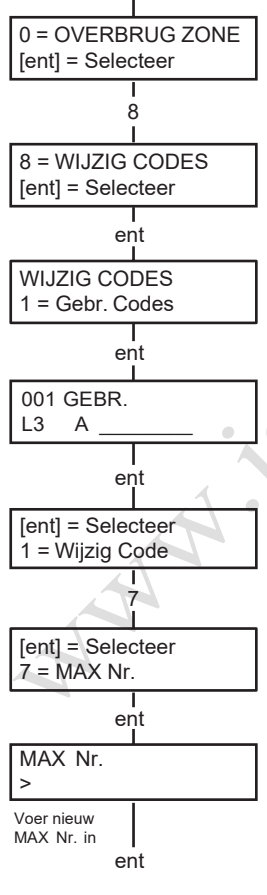

#### <span id="page-31-0"></span>**MAX Nr.**

In elke MAX-kaart/-tag is met een laser een uniek nummer van tien cijfers gebrand. U wijst een MAX-kaart/-tag aan een gebruiker toe door dit nummer op te geven onder de optie **MAX Nr.**. Het nummer identificeert de MAX-kaart/-tag in het systeem en verwijst naar de gebruiker waaraan het is toegewezen.

1. Voer het unieke nummer van tien cijfersin dat met een laser in de MAX-kaart is gebrand **of** voer de unieke RF-knopidentificatie in die is gegenereerd door de RF RIO **of** druk tegelijkertijd op **A** en **1** op de KeyProx en houd de kaart/ketting binnen 5 seconden tegen de KeyProx-lezer. Het in de kaart gecodeerde nummer wordt gedecodeerd op het Galaxy-paneel en verschijnt op de KeyProx.

2. Druk op **ent** om het programmeren te beëindigen en terug te keren naar het vorige menu.

**OPMERKING:** U kunt een MAX-nummer toewijzen aan een gebruikerscode waaraan geen PIN is toegewezen. Alle overige opties voor deze gebruiker zijn geldig voor de MAX-kaart/-tag. U wordt aangeraden MAX-nummers toe te wijzen aan gebruikers die geen PIN nodig hebben bij de menuoptie **Max Users**.

Wanneer een MAX-nummer is toegewezen aan een gebruikersnummer, verschijnt een kleine letter m op de bovenste regel van het scherm met gedetailleerde gebruikersgegevens.

Als u een # toewijst aan het MAX-nummer, wordt dubbele verificatie toegepast op de MAX-functie, met andere woorden de gebruiker moet eerst de PIN invoeren. Als u een sterretje (\*) toewijst aan het MAX-nummer, is een tweede kaart vereist om deuren te openen.

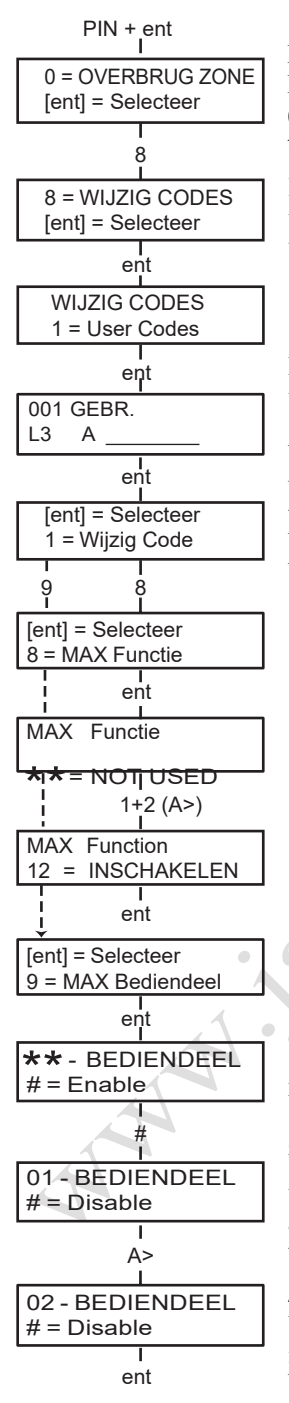

#### **MAX Functie**

De MAX-kaart kan worden toegewezen aan één menuoptie. De gebruiker moet autorisatie hebben om deze menuoptie te openen (op basis van het toegewezen gebruikersniveau of nadat het toegangsnivo voor menuopties is gewijzigd door de installateur).

De standaardinstelling is **Niet gebruikt**. U wijst een nieuwe optie toe door met de toets **A>** of **<B** te bladeren tot de gewenste optie verschijnt, of door het optienummer direct met de bediendeelcijfers in te voeren. Selecteer de functie door op **ent** te drukken.

#### <span id="page-32-1"></span>**MAX Bediendeel**

De werking van de menuoptie die is toegewezen aan de MAX-kaart/ tag kan worden beperkt tot één bediendeel. Wanneer u deze optie selecteert, verschijnt \*\* op het scherm om aan te geven dat er geen bediendeel is opgegeven. Als u een bediendeel wilt opgeven, drukt u op de toets **#**. Het adres van het eerste bediendeel in het systeem wordt weergegeven. Gebruik de toets **A>** of **<B** om het gewenste bediendeel te selecteren en druk op **ent** om het programmeren te beëindigen.

**OPMERKING:** Een knipperend zwart vierkantje op het eerste cijfer van het bediendeeladres geeft het adres aan van het bediendeel dat momenteel wordt gebruikt.

#### **• MAX Functie**

De MAX-functie wordt geactiveerd wanneer de kaart drie seconden direct vóór een MAX-lezer wordt gehouden. De MAXlezer moet een blok gemeenschappelijk met de MAX-gebruiker hebben. Het bediendeel dat is opgegeven in de optie **MAX Bediendeel** geeft de toegewezen MAX-functie aan.

**OPMERKING:** Als het opgegeven bediendeel in gebruik is, wordt de optie niet weergegeven. Als de MAXfunctie een actie tot gevolg heeft, bijvoorbeeld **12 = Inschakelen,** wordt de functie uitgevoerd.

Als er geen bediendeel is opgegeven **(**\*\***)**, is de MAX-menuoptie beschikbaar op alle bediendelen die de blokken van de MAXgebruiker delen. Als er meer dan één bediendeel is, verschijnt het bericht **Druk op een toets** op alle geldige bediendelen. Druk op een willekeurige toets om de functie op het desbetreffende bediendeel te activeren. Als u geen enkele toets indrukt binnen vijftien seconden, wordt de functie automatisch op alle bediendelen geactiveerd.

#### <span id="page-32-2"></span>**Anti-Passback**

<span id="page-32-0"></span>Wanneer de functie voor het voorkomen van meervoudig gebruik is ingeschakeld, kan een kaart niet meer dan één keer binnen een bepaalde periode worden gebruikt bij een bepaalde lezer. Met de functie "Anti-Passback" kunt u een of meer van deze beperkingen resetten.

<span id="page-33-0"></span>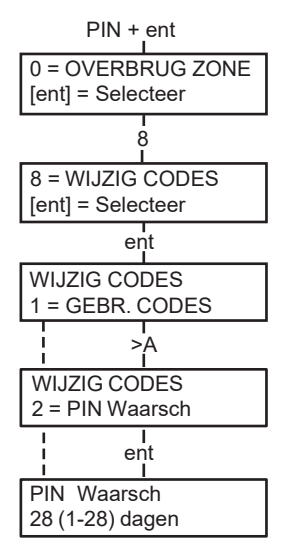

#### **PIN Waarschuwing**

Met deze optie activeert u het weergeven van het resterende aantal dagen vóór de vervaldatum van gebruikerscodes waarvoor de optie **PIN Change** is ingeschakeld. Tijdens de waarschuwingsperiode wordt de gebruiker gevraagd een nieuwe code in te voeren wanneer de bijna verlopen code wordt ingevoerd. De standaardperiode is **99** dagen maar u kunt een willekeurig aantal dagen instellen tussen **1 en 99**. Als de gebruiker geen nieuwe PIN heeft ingevoerd op het einde van de **PIN-waarschuwingsperiode**, wordt de PIN gewist de volgende keer dat het systeem wordt uitgeschakeld.

**OPMERKING:** De **PIN-waarschuwingsperiode** eindigt op de laatste dag van de maand. De PIN vervalt op de eerste dag van de volgende maand.

#### <span id="page-33-1"></span>**Zomertijd (Gebruikerstype 3.6)**

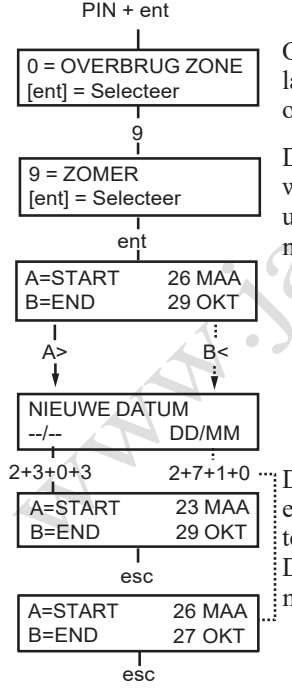

Op de eerste dag van elk jaar wordt de zomertijd ingesteld op de laatste zondag van maart, en de wintertijd op de laatste zondag van oktober.

De optie**Zomertijd** werkt als volgt: om01:00 u. op de**begindatum** wordt de systeemklok vooruitgedraaid naar 02:00 u. Om 02:00 u. op de **einddatum** wordt de systeemklok achteruitgedraaid naar 01:00 u.

> **OPMERKING:** De tijd wordt altijd aangepast op basis van de GMT-tijd. In Italië, bijvoorbeeld, wordt een tijd van GMT+1 gebruikt. Dit betekent de volgende aanpassingen:

laatste zondag van maart: 02:00 wordt 03:00 laatste zondag van oktober: 03:00 wordt 02:00

De **begin-** en **eind** datum kunnen worden aangepast via de code van een geautoriseerde gebruiker. Druk op de toets **A>** om de **begindatum** te wijzigen, of druk op de toets **<B** om de **einddatum** te selecteren. De nieuwe datum moet een geldige datum van vier cijfers zijn, met de notatie dag/maand (dd/mm).

#### <span id="page-34-0"></span>**Inbraakspoor (Gebruikerstype 3.6)**

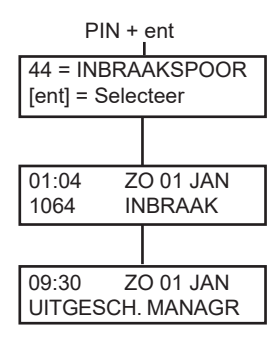

PIN + ent Met deze optie kunt u een overzicht weergeven van de meest recente alarmactiveringen. De optie **Inbraakspoor** registreert de details van het in- en uitschakelen van het systeem onmiddellijk vóór en na de activering van het alarm, evenals de eerste vijf gebeurtenissen die plaatsvinden tijdens de activering van het alarm. Deze informatie wordt door de inbraakspoorfunctie bewaard tot de volgende keer dat een alarm wordt geactiveerd. Bij het openen van de optie drukt u op de toetsen **A** en **B** om door de 7 inbraakspoormeldingen te bladeren.

> Wanneer u tijdens het bekijken van de optie **Inbraakspoor** op de toets # drukt, verschijnt aanvullende informatie over bepaalde gebeurtenissen: bij gebruikersgebeurtenissen worden het bediendeel, het gebruikersniveau en het huidige blok weergegeven, bij alarmgebeurtenissen verschijnt de zonebeschrijving als deze is gedefinieerd.

U kunt de weergegeven Inbraakspoor-informatie afdrukken door op de toets ✴ te drukken. Met **esc** kunt u het afdrukken afbreken.

#### <span id="page-34-1"></span>**Klok aan/uit (Gebruikerstype 3.6)**

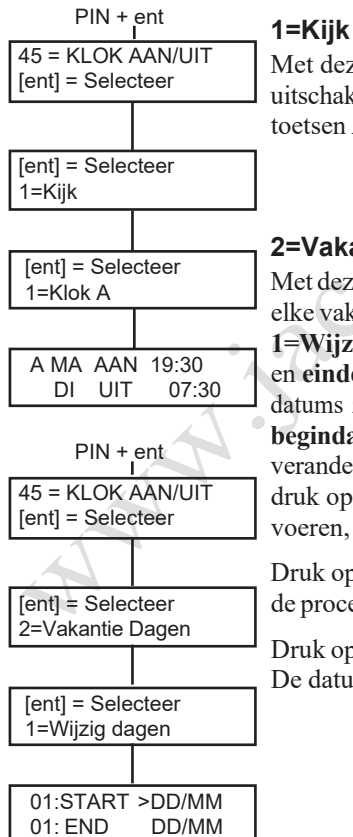

Met deze functie kunt u de tijden weergeven, inschakelen of uitschakelen die voor elke timer zijn geprogrammeerd. Gebruik de toetsen **A** en **B** om door de geprogrammeerde tijden te bladeren.

> **OPMERKING:** De geprogrammeerde tijden kunnen niet worden gewijzigd met deze optie.

#### **2=Vakantie Dagen**

Met deze functie kunt u maximaal tien vakantieperiodesinstellen. Voor elke vakantieperiode voert u een **begin-** en **einddatum** in met de optie **1=Wijzig dagen**. Wanneer u deze optie selecteert, worden de **begin**en **einddatum** van vakantieperiode **01** weergegeven. Als er geen datums zijn ingevoerd voor deze periode, verschijnt \*\*/\*\*. Als u de **begindatum** wilt programmeren, drukt u op **ent** . De datumweergave verandert in **>DD/MM<** . Voer een geldige datum van vier cijfersin en druk op **ent** om de selectie te accepteren. U hoeft geen jaar in te voeren, de dag en maand volstaan.

Druk op de toets **#** om naar de **einddatum** te gaan en voer vervolgens de procedure voor het programmeren van de **begindatum** uit.

Druk op de toets \* om een geprogrammeerde datum te verwijderen. De datumweergave keert terug naar \*\*/\*\*.

> **OPMERKING:** Vakantieperiodes kunnen alleen door managers en de installateur worden geprogrammeerd.

> > 26

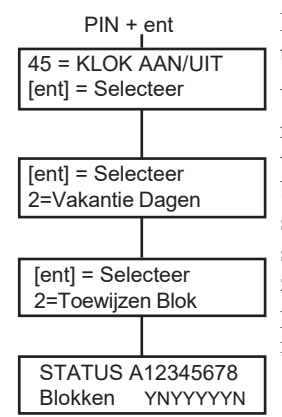

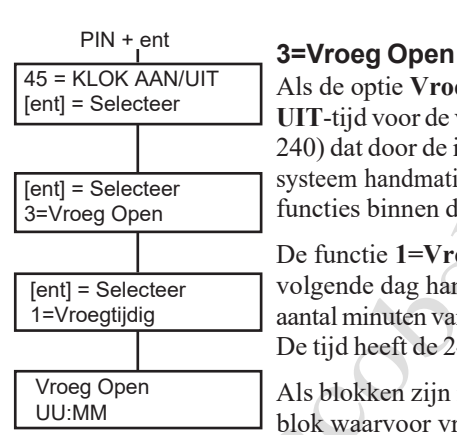

PIN + ent De blokken waarop de geprogrammeerde vakantieperiode van toepassing is, worden toegewezen via de functie **2=Toewijzen Blok**.

> Wanneer u de optie **Toewijzen Blok** selecteert, zijn de blokken die momenteel zijn toegewezen aan de geprogrammeerde vakantieperiodes, gemarkeerd met een **J** onder het blok. Onder blokken die niet zijn toegewezen, staat een **N**. Alle blokken zijn standaard met een J gemarkeerd. Druk op het bloknummer om de status van het blok te wijzigen. Wanneer alle gewenste blokken zijn toegewezen aan de vakantieperiodes, drukt u op **ent** om het programmeren te beëindigen en terug te keren naar het vorige menuniveau.

> > **OPMERKING:** De Galaxy 3-520 beschikt over meer dan acht blokken. Deze worden op het bediendeel weergegeven in vier groepen van acht blokken. Druk op **A** of **B** om elk van de blokgroepen weer te geven.

Als de optie **Vroeg Open** (**45.3.2**) is geactiveerd, wordt de **Lockout UIT**-tijd voor de volgende dag verminderd met het aantal minuten (0 - 240) dat door de installateur is geprogrammeerd. Hierdoor kunt u het systeem handmatig vroeger uitschakelen dan normaal. Er zijn twee functies binnen deze optie:

De functie **1=Vroegtijdig** geeft de tijd weer waarop het systeem de volgende dag handmatig kan worden uitgeschakeld. Deze tijd is het aantal minuten van de**Lockout UIT**-tijd min de **VroegOpen**-periode. De tijd heeft de 24-uurs notatie.

Als blokken zijn ingeschakeld, kunt u de vroege openingstijd voor elk blok waarvoor vroege opening is ingeschakeld met behulp van de optie **Vroeg Open**, weergeven door op de toets **A** of **B** te drukken.

Deze functie geeft de vroege tijd alleen weer als de optie **Vroeg Open** is ingeschakeld. Als deze optie is uitgeschakeld of als er geen blokken zijn ingeschakeld, verschijnthetbericht**GEENTOEGANG**.

Met behulp van de functie **2=Vroeg Open** kunt u de vroege opening in- of uitschakelen.

Als blokken zijn ingeschakeld, kunt u de blokken individueel inschakelen om vroege opening toe te staan.

#### **4=Timers**

Met deze optie kunt u **Timer A** en **Timer B** in- en uitschakelen. Als u een **timer** uitschakelt, wordt de werking van de **timer** opgeschort. U kunt deze optie niet gebruiken om de geprogrammeerde tijden te wijzigen. Beide timers staan standaard op  $\mathbf{0} = \mathbf{U}$ it. Als u de timers wilt inschakelen, selecteert u de gewenste timer en wijzigt u de instelling in **1 =Aan**.

#### **5=Laat Werk**

Met de optie **Laat Werk** autoriseert u een **Autoset Verlenging** vóór de waarschuwingsperiode begint.

#### **6=Weekend werk**

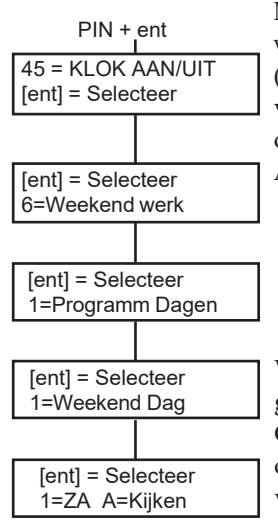

Met de optie **Weekend werk** schakelt u het systeem gedurende het weekend uit.Als voor **Weekend Dag** een andere waarde dan **0 = UIT**  (de standaardinstelling) is geprogrammeerd, nemen de **timers** op de volgende geprogrammeerde **weekenddag** de toegewezen **patroondag** over. Op die manier kan bijvoorbeeld een zondag de instellingen voor Autoset en Lockout Timers van een maandag gebruiken.

> **OPMERKING:** Parameter **41 = Weekend werk**moet zijn ingeschakeld (de standaardinstelling is **Disabled**) om selectie van de **weekenddag** door de gebruiker mogelijk te maken.

Wanneer u de optie **1=Weekend Dag** selecteert, verschijnt de geprogrammeerde **weekenddag**. De standaardinstelling is **0 = UIT**. Gebruik de toets **A** of **B** om de gewenste dag(en) te selecteren en druk op **ent** om het programmeren te beëindigen en terug te keren naar het vorige menuniveau:

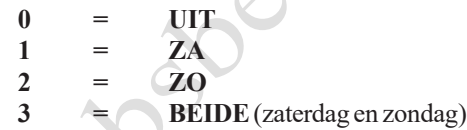

De geselecteerde **weekenddag** blijft slechts één keer actief. De optie **Weekend Dag** wordt opnieuw op de standaardinstelling **UIT** gezet onmiddellijk na de toegewezen dag. De optie **Weekend Dag** moet worden toegewezen elke keer dat u de functie wilt gebruiken.

Wanneer u de optie **2=Patroon Dag** selecteert, verschijnen de geprogrammeerde timers die worden toegepast wanneer de optie **Weekend Dag** is geselecteerd. De timers van de geselecteerde **patroondag (maandag tot vrijdag)** worden toegepast op de dagen die zijn geselecteerd voor weekendwerk.

> **OPMERKING:** De optie **Patroon Dag** kan alleen worden toegewezen door de installateur.

#### <span id="page-37-0"></span>**Overbrug Blok (Gebruikerstype 3.6)**

A

Met deze optie kan een code van het type 3.6 alle zones die kunnen worden overbrugd en open zijn op het einde van de bevestigingstijd in een of meer blokken, als één blok overbruggen. Alle zones in de desbetreffende blokken met de parameter Overbruggen geactiveerd, worden overbrugd als u deze optie selecteert. Blokken kunnen worden overbrugd en weer opgenomen zonder dat het systeem hoeft te worden in- en uitgeschakeld.

Wanneer u de optie **Overbrug Blok** selecteert, verschijnen de blokken die zijn toegewezen aan de gebruikerscode en het bediendeel, evenals de uitsluitingsstatus van elk blok (**J** onder het blok geeft aan dat deze is overbrugd, **N** geeft aan dat het blok niet is overbrugd). Als u een blok wilt overbruggen, drukt u op de overeenkomstige toets. De letter onder het bloknummer verandert van **N** in **J**. Als u het blok weer wilt opnemen, drukt u op de toets om **J** opnieuw te veranderen in **N**.

> **OPMERKING:** Een gebruiker van het type 3.6 moet blokken mogen selecteren om de optie **OverbrugBlok te kunnen openen.**

**OPMERKING:** De zones in de geselecteerde blokken worden overbrugd uit het systeem zodra het blok wordt geselecteerd.

Wanneer u terugkeert naar de banner, verschijnt het bericht **ZONES OVB** op het bediendeel. Overbrugde zones blijven slechts één inschakelperiode overbrugd, of tot u ze handmatig opnieuw opneemt in het systeem.

#### <span id="page-38-0"></span>**RS toegang (Gebruikerstype 3.6)**

Met deze menuoptie regelt u verbindingen voor remote service. Remote service is een procedure waarmee de installateur het alarmsysteem op afstand kan bedienen via een telefoonlijn of een soortgelijke verbinding.

Met de optie **1=Service** kunt u de toegangsmodus voor de remote service inschakelen. Er zijn vier communicatieapparaten beschikbaar.

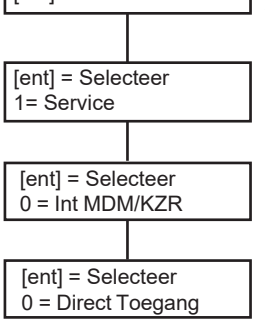

PIN + ent

47 = RS TOEGANG [ent] = Selecteer

> **0=Interne Modem/Kiezer 1=IMOD 2=Ethernet 3=ExterneModem/Kiezer**

Kies het apparaat dat in uw systeemconfiguratie wordt gebruikt. U kunt daarna nog uit twee extra opties kiezen:

**0=Direct Toegang -** Wanneer u deze optie selecteert, wordt een toegangsperiode van 40 minuten voor het Galaxy-paneel ingesteld. Tijdens deze periode heeft de software voor remote service rechtstreeks toegang tot het systeem. Nadat de software verbinding heeft gemaakt met het paneel, kan deze verbinding voor onbepaalde tijd worden gebruikt; er is geen maximumduur. Wanneer de verbinding voor remote service wordt verbroken, blijft de toegangsperiode nog 15 minuten actief.

#### **1=TBTEL/NR.-1-5**

Wanneer u een van de nummers (1 - 5) selecteert en op **ent** drukt, kiest het Galaxy-paneel het vooraf geprogrammeerde telefoonnummer dat als**terugbelnummer** is ingesteld.

Als er geen telefoonnummer is geprogrammeerd voor het geselecteerde nummer, wordt u gevraagd het nummer **1** in te voeren. Voer het juiste telefoonnummer in en druk op **ent**. Het paneel kiest vervolgens het ingevoerde telefoonnummer.

> **OPMERKING:** Op de computer waarnaar het paneel belt, **moet** software voor remote service actief zijn en moet de modus **Wachten op terugbellen** actief zijn.

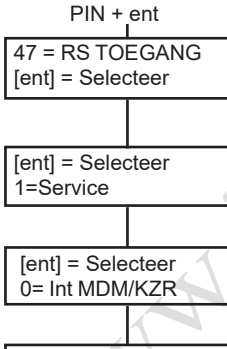

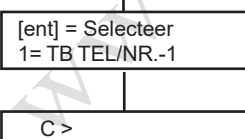

## <span id="page-39-0"></span>**LOOSALARM VOORKOMEN**

Loos alarm is lastig en kan duur zijn. En mogelijk reageert de politie niet meer op volgende alarmen.

#### **Hier zijn negen tips om u te helpen loos alarm te voorkomen.**

- 1. Zorg dat u goed vertrouwd bent met de bediening van het alarmsysteem. Als u afwezig bent, moet een persoon met duidelijke instructies bereikbaar zijn om het systeem te bedienen.
- 2. Voordat u het gebouw verlaat, controleert u of alle deuren en ramen goed zijn gesloten.
- 3. Als passieve infrarood- of bewegingsdetectoren zijn geïnstalleerd, moet u zorgen dat er geen dieren of vogels de zones kunnen betreden. Let met name op loshangende uithangborden, TL-lampen, kerstdecoratie, elektrische ventilatoren, en verwarmingsof ventilatiesystemen. Indien mogelijk moeten deze worden uitgeschakeld
- 4. Volg altijd de toegangsroute die is overeengekomen met de installateur van het alarmsysteem.
- 5. Ga voorzichtig om met de onderdelen van het alarmsysteem om te voorkomen dat ze beschadigd raken.
- 6. Als u wijzigingen wilt aanbrengen in het gebouw en de inhoud, neemt u contact op met de installateur van het alarmsysteem als u denkt dat het alarmsysteem of de eigenschappen ervan hierdoor kunnen worden beïnvloed.
- 7. Rapporteer elk alarm aan de installateur van het alarmsysteem. Indien nodig zal een installateur ter plaatse worden gestuurd om het systeem te controleren.
- 8. Als de openings- of sluitingstijden worden gecontroleerd door een meldkamer, mag u niet vergeten de meldkamer op de hoogte te brengen van alle afwijkingen van de overeengekomen tijden of wachtwoorden.
- 9. Het systeem wordt door de installateur standaard voorzien van een backup-accu, die het systeem een beperkte periode van voeding kan voorzien in geval van spanningsuitval. Zorg dat de netvoeding zo spoedig mogelijk wordt hersteld zodat de backup-accu opnieuw kan worden opgeladen.

## <span id="page-40-0"></span>**TABELLEN MET ZONEREFERENTIES**

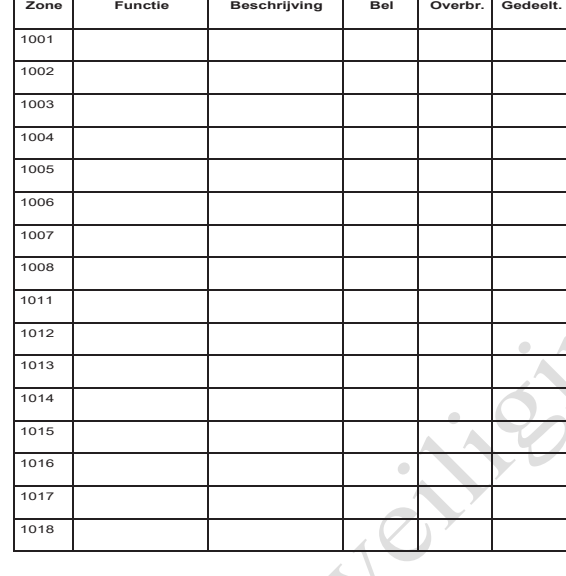

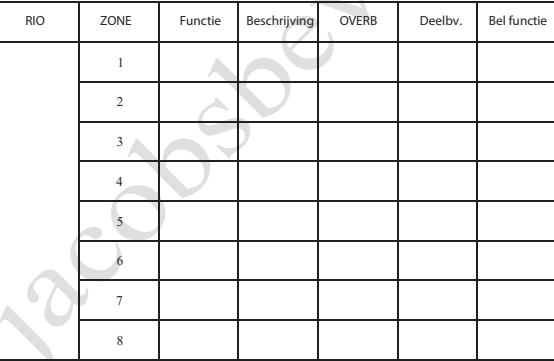

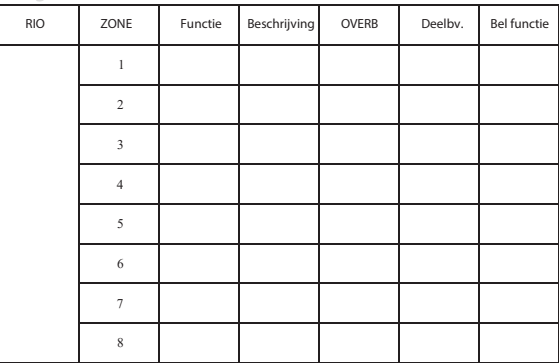

 $\overline{A}$ 

## <span id="page-41-0"></span>**ALARM- EN HELP-BERICHTEN**

ALARM ACTIEF

PANIEK RESET GEVRAAGD

#### **Alarm Situatie**

Het systeem bevindt zich in alarmmodus. Het alarm moet worden gereset met behulp van een geldige PIN of kaart.

#### **Paniek. Reset gevraagd**

Wanneer een PA-zone (overval) is geactiveerd, moet het systeem opnieuw worden ingeschakeld met behulp van een code van hoog nivo (zoals een manager of installateur, afhankelijk van de nivo-instelling voor het opnieuw inschakelen).

RESET CENTRALE RESET GEVRAAGD

#### **Reset Centrale. Reset gevraagd**

Dit bericht verschijnt na een sabotagealarm. **Reset Centrale. Reset gevraagd**

Nadat een alarm is geactiveerd, moet het systeem opnieuw worden ingeschakeld met behulp van een code van managerniveau.

RESET CENTRALE RESET GEVRAAGD

GEEN TOEGANG

ONGELDIGE OPTIE GEKOZEN

Ongeldige Code

Deze optie is niet aanwezig

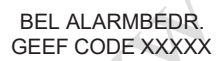

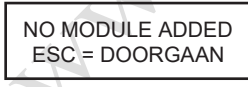

Het systeem is zo ingesteld dat het door een installateur moet worden ingeschakeld nadat een alarm is geactiveerd. U moet contact opnemen met de installateur om het systeem opnieuw in te schakelen voordat een gebruiker het alarm kan resetten. Dit is doorgaans het geval wanneer het systeem is gesaboteerd en een installateur ter plaatse moet komen om alle lezers van het systeem te controleren.

#### **Geen toegang**

Dit bericht verschijnt als een gebruiker het logboek probeert weer te geven of te inspecteren maar het logboek leeg is, of wanneer de optie voor overbruggen is geselecteerd maar het systeem geen zones bevat die kunnen worden overbrugd.

#### **Ongeldige optie**

De geselecteerde optie of de ingevoerde waarde is ongeldig of valt buiten het bereik.

#### **Ongeldige code**

De ingevoerde code is niet geregistreerd in het systeemgeheugen.

#### **Deze optie is niet aanwezig**

Deze optie wordt door de installateur geboden wanneer dit specifiek is vereist. Wanneer u een optie selecteert die niet is geïnstalleerd, verschijnt dit bericht.

#### **Geen modules toegevoegd**

Bij het afsluiten van de installateurmode detecteert het paneel geen wijziging in het aantal lezers. Druk op **esc** om door te gaan.

## <span id="page-42-0"></span>**GEGEVENSINSTALLATEUR**

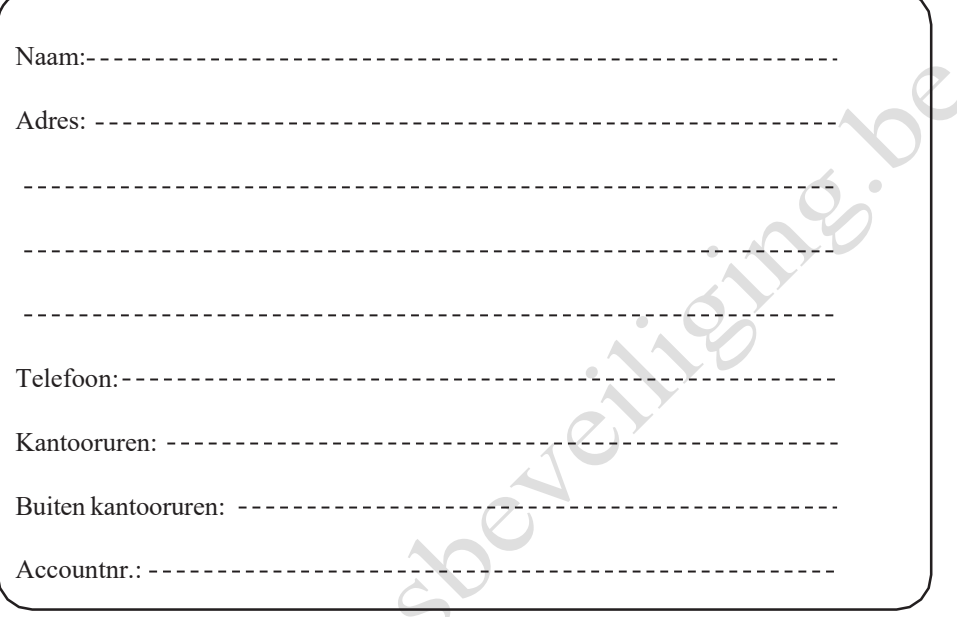

MAN-jacobske-cilightesive